# <span id="page-0-0"></span>Safety And Precautions

#### **Emergency services**

To make an emergency call in any country:

 $\bullet$  Press 112,  $\bullet$ .

Ask the operator for the service which you require: Police, Ambulance, Fire Brigade, Coastguard or Mountain Rescue Services. Give your location and, if possible, remain stationary to maintain phone contact.

The 112 emergency number service is available on every digital network service. The number 999 is an alternative emergency number for UK only, and can only be used with a valid SIM card.

- 2 *Due to the nature of the mobile network system, the success of emergency calls cannot be guaranteed.*
- 2 *For customized local emergency numbers, please check with your local units for the number.*

#### **General care**

A mobile phone contains delicate electronic circuitry, magnets, and battery systems. You should treat it with care and give particular attention to the following points.

- Do not allow the phone or its accessories to come into contact with liquid or moisture at any time.
- Do not place anything in the phone.
- Do not expose your phone to extreme high or low temperatures.
- Do not expose your phone to naked flame, cigars or cigarettes.
- Do not paint your phone.
- Do not drop or subject your phone to rough treatment.
- Do not place the phone alongside computer disks, credit cards, travel cards and other magnetic media. The information contained on disks or cards may be affected by the phone.
- Do not leave the phone or the battery in places where the temperature could exceed 60 degrees celsius; e.g. on a car dashboard or on a window sill, behind glass in direct sunlight, etc.
- Do not remove the phone's battery while the phone is switched on.
- Take care not to allow metal objects, such as coins or key rings, to contact or short-circuit the battery terminals.
- Do not dispose battery packs in a fire. Your phone's Liion batteries may be safely disposed at Li-ion recycling points.
- Do not put your phone's battery in your mouth as battery electrolytes may be toxic if swallowed.
- Do not attempt to dismantle the phone or any of its accessories.
- This equipment is fitted with an internal battery that can only be replaced by a qualified service engineer. There

is a risk of explosion if the battery is replaced by an incorrect type. Disposal of used battery must be in accordance with the manufacturer's instructions.

- Using any battery pack, AC adapter or vehicle power adapter (option) not specified by the manufacturer for use with this phone creates a potential safety hazard.
- The earpiece may become warm during normal use and the unit itself may become warm during charging.
- Use a damp or anti-static cloth to clean the phone. Do NOT use a dry cloth or electrostatically charged cloth. Do not use chemical or abrasive cleaners as these could damage the casing.
- Recycling: the cardboard packaging supplied with this phone is ideal for recycling.
- Do not leave the battery pack empty or disconnected for a long time, otherwise certain data may be initialised.
- Your phone contains metal which may cause itching, rashes or eczema depending on your constitution or physical condition.
- Take care not to put your phone in the back pocket of your trousers or skirt and then sit on it. Also, do not put your phone at the bottom of a bag which may be subjected to excessive weight or pressure. Doing so may damage the LCD and camera lens and cause them to malfunction.

#### **Aircraft safety**

• Switch off your mobile phone and remove its battery when inside or near the aircraft. The use of mobile phones in the aircraft is illegal. It may be dangerous to the operation of the aircraft and may disrupt the mobile network.

Failure to observe this instruction may lead to suspension or denial of mobile phone service to the offender, or legal action, or both.

• Do not use your phone on the ground without the permission of the ground crew.

#### **Hospital safety**

• Switch off your phone in areas where the use of mobile phones is prohibited. Follow the instructions given by the respective medical facility regarding the use of mobile phones on their premises.

#### **General safety**

- Observe "Turn off 2-way radio" signs, such as those near stores of fuel, chemicals or explosives.
- Do not allow children to play with the phone, charger or batteries.
- Small parts are included in your phone. Keep them out of reach of small children, for whom it could cause a choking hazard.
- The operation of some medical electronic devices, such as hearing aids and pacemakers, may be affected if a mobile phone is used next to them. Observe any warning signs and manufacturer's recommendations.
- •If you have a weak heart, you should take extra precautions when setting functions such as the Vibrator and Ringer volume functions for incoming calls.
- If you set the Vibrator setting to anything other than OFF, be careful that the phone is not near a source of heat (e.g. a heater) and that it does not fall from a desk due to the vibration.
- Do not put the phone and its adapters (including the charger) in a heating/cooking device such as a microwave oven, or a pressure cooker. Doing so will cause the phone and adapters to heat up, smoke, burst or ignite.

#### **Road safety**

- You MUST exercise proper control of your vehicle at all times. Give full attention to driving.
- Observe all the recommendations contained in your local traffic safety documentation.
- Pull off the road and park before making or answering a call if driving conditions so require.
- You MUST NOT stop on the hard shoulder of a motorway to answer or make a call, except in an emergency.
- Switch off your mobile phone at the refuelling point, such as a petrol station, even if you are not refuelling your own car.
- Do not store or carry flammable or explosive materials in the same compartment where a radio transmitter is placed, such as a mobile phone.
- Electronic vehicle systems, such as anti-lock brakes, speed control and fuel injection systems are not normally affected by radio transmissions. The manufacturer of such equipment can advise if it is adequately shielded from radio transmissions. If you suspect vehicle problems caused by radio transmissions, consult your dealer and do not switch on your phone until it has been checked by qualified and approved installers.

#### **Vehicles equipped with an air bag**

An air bag inflates with great force. Do not place objects, including either installed or portable wireless equipment, in the area over the air bag or in the air bag deployment area. Improper installation of wireless equipment in vehicle could result in serious injury when the air bag inflates.

#### **Third party equipment**

The use of third party equipment, cables or accessories, not manufactured or authorised by NEC, may invalidate the warranty of your mobile phone and also adversely affect the phone's operation. For example use only the NEC mains cable supplied with the AC charger.

#### **Service**

The mobile phone, batteries and charger contain no userserviceable parts. We recommend that your NEC mobile phone be serviced or repaired by an NEC authorised

service centre. Please contact your service provider or NEC for advice.

#### **Non-ionizing radiations**

The radio equipment shall be connected to the antenna via a non-radiating cable (e.g. coax).

The antenna shall be mounted in a position such that no part of the human body will normally come into contact with any part of the antenna unless there is an intervening metallic screen, for example, the metallic roof. Use only the internal antenna that has been specifically designed for your phone. Use of unauthorized antennas, modifications or attachments could damage the mobile phone and may violate the appropriate regulations, causing loss of performance and radio frequency (RF) energy above the recommended limits.

#### **Efficient use**

For optimum performance with minimum power consumption, please note the following:

• Your phone has the internal antenna. Do not cover part of the internal antenna of the phone with your hands. This affects call quality, may cause the mobile phone to operate at a higher power level than needed and may shorten talk and standby times.

#### **Radio frequency energy**

Your phone is a low-power radio transmitter and receiver. When it is turned on, it intermittently receives and transmits radio frequency (RF) energy (radio waves). The system that handles the call controls the power level at which the phone transmits.

#### **Exposure to Radio Frequency Energy**

Your phone is designed not to exceed the limits for exposure to RF energy set by national authorities and international health agencies. \* These limits are part of comprehensive guidelines and establish permitted levels of radio wave exposure for the general population. The guidelines were developed by independent scientific organizations such as ICNIRP (International Commission on Non-Ionizing Radiation Protection) through periodic and thorough evaluation of scientific studies. The limits include a substantial safety margin designed to assure the safety of all persons, regardless of age and health, and to account for any variations in measurements. \*Examples of radio frequency exposure guidelines and standards that your phone is designed to conform to:

- •ICNIRP, "Guidelines for limiting exposure to timevarying electric, magnetic, and electromagnetic fields (up to 300 G Hz)-International Commission on Non-Ionizing Radiation Protection (ICNIRP)", Health Physics, vol. 74. pp, 494-522, April 1998.
- 99/519/EC Council Recommendation on the limitation of exposure to the general public to electromagnetic fields 0 Hz-300 GHz, Official Journal of the European Communities, July 12, 1999.
- ANSI/IEEE C95.1-1992. "Safety levels with respect to human exposure to radio frequency electromagnetic fields, 3kHz to 300 GHz". The Institute of Electrical and Electronics Engineers Inc., New York, 1991.
- FCC Report and Order, ET Docket 93-62, FCC 96-326, Federal Communications Commission (FCC), August 1996.
- Radio communications (Electromagnetic Radiation Human Exposure) Standard 2003, Australian Communications Media Authority.

#### **Disposing of your used NEC products**

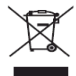

•In the European Union EU-wide legislation as implemented in each Member State requires that used

electrical and electronic products carrying the mark (left) must be disposed of separately from normal

household waste. This includes mobile telephones or electrical accessories, such as chargers or headsets. When you dispose of such products, please follow the guidance of your local authority and/or ask the shop where you purchased the product. THe mark on the electrical and electronic products only applies to the current European Union Member States.

• Outside the European Union

If you wish to dispose of used electrical and electronic products outside the European Union, please contact your local authority and ask for the correct method of disposal.

#### **Licenses**

- $T9^{\circledR}$  Text Input and the T9 $^{\circledR}$  logo are registered trademarks of Tegic Communication."T9 Text Input is licensed under one or more of the following: U.S. Pat. Nos. 5,187,480, 5,818,437, 5,945,928, 5,953,541, 6,011,554, 6,286,064, 6,307,548, 6,307,549, and 6,636,162, 6,646,573; Australian Pat. Nos. 727539, 746674, and 747901; Canadian Pat. Nos. 1,331,057, 2,302,595, and 2,227,904; Japan Pat. No. 3532780, 3492981; United Kingdom Pat. No. 2238414B; Hong Kong Standard Pat. No. HK1010924; Republic of Singapore Pat. No. 51383, 66959, and 71979; European. Pat. Nos. 0 842 463 (96927260.8), 1 010 057 (98903671.0), 1 018 069 (98950708.2); Republic of Korea Pat. Nos. KR201211B1 and KR226206B1. People's Republic of China Pat. Application Nos. 98802801.8, 98809472.X and 96196739.0; Mexico Pat. No. 208141; Russian Federation Pat. No. 2206118; and additional patents are pending worldwide"
- Java and all Java-based trademarks and logos are trademarks or registered trademarks of Sun Microsystems, Inc in the U.S. and other countries. This product contains ACCESS Co., LTD's Compact NetFrontTM Plus internet browser software.

Copyright ©1998-2005 ACCESS CO., LTD.

#### Compact NetFront<sup>®</sup> Plus

Compact NetFront<sup>™</sup> is a registered trademark or trademark of ACCESS CO., LTD in Japan and selected countries worldwide.

•i-mode and i-mode logos are trademarks or registered trademarks of NTT DoCoMo.

For the purpose of improvement, the specifications for this product and its accessories are subject to complete or partial change without prior notice.

# <span id="page-3-0"></span>Important Information

# <span id="page-3-1"></span>Read this information before using your phone

#### **Conditions of Use**

Operation of this NEC mobile phone is subject to the following two conditions; (1) this device may cause harmful interference, and (2) this device must accept any Hereby, *Quanta Computer Inc.*, declares that this NEC interference received, including interference that may cause undesired operation. This NEC mobile phone generates, uses and can radiate radio frequency energy and, if not installed and used in accordance with the instructions, may cause harmful interference to radio or television reception, which can be determined by turning the device on and off, the user is encouraged to try to correct the interference by one or more of the following The highest SAR value is 1.01W/Kg for PCS head and<br>0.875W/Ka for PCS body.

- 1. Reorient or relocate the receiving internal antenna.
- 2. Increase the distance between the device and receiver. 3. Connect the device into an outlet on a circuit different from that to which the receiver is connected.
- 4. Consult the dealer or an experienced radio/TV technician for help.

The radiated output power of this internal wireless radio is far below the FCC radio frequency exposure limits. However, the user of wireless radios may be restricted in some places or situations, such as aboard airplanes. If you are unsure of restrictions, you are encouraged to ask for authorization before turning on the wireless radio. Several restrictions and cautions of using mobile phone are listed in the *Safety and Precautions* in the next chapter.

#### **FCC RF Exposure Information**

In August 1996 the Federal Communication (FCC) of the United States with its action in Report and Order FCC 96- 326 adopted an updated safety standard for human exposure to radio frequency (RF) electromagnetic energy emitted by FCC regulated transmitters. Those guidelines are consistent with the safety standard previous set by both U.S.and international standards bodies.The design of this phone complies with the FCC guidelines and these international standards.

Use only the supplied or an approved internal antenna. Unauthorized antennas, modifications, or attachments could impair call quality, damage the phone, or result in violation of FCC regulations.

#### **Body-worn Operation**

This device was tested for typical body-worn operations. To comply with FCC RF exposure requirements, a

minimum separation distance of 0.6 inches (1.5 cm) must be maintained between the user's body and the phone, including the antenna.Third-party belt-clips, holsters, and similar accessories used by this device should not contain any metallic components.Body-worn accessories that do not meet these requirements may not comply with FCC RF exposure requirements and should be avoided. For more information about RF exposure, please visit the FCC website at www.fcc.gov.

#### **Declaration of Conformity**

The product was shown to meet the requirements of the R&TTE Directive through third party tests to harmonized standards.

mobile phone is in compliance with the essential requirements and other relevant provisions of Directive 1999/5/EC.

0.875W/Kg for PCS body.

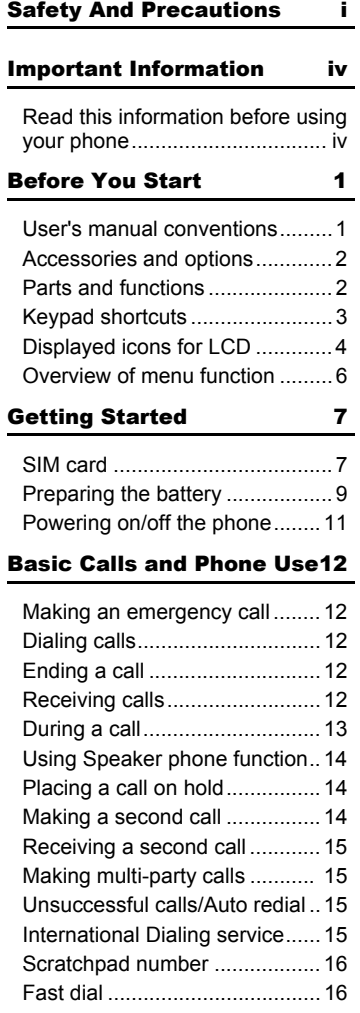

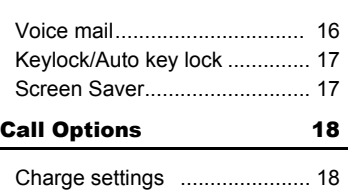

# [Settings 19](#page-24-0)

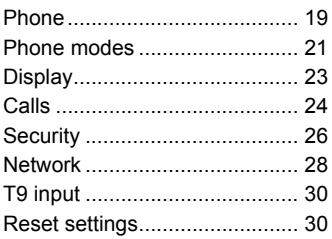

# [Text Entry 31](#page-36-0)

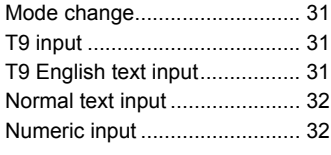

# [Messages 33](#page-38-0)

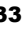

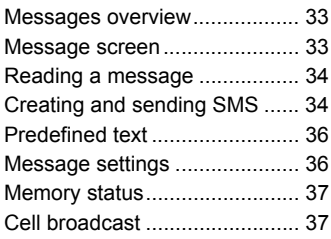

### [i-mode 39](#page-44-0)

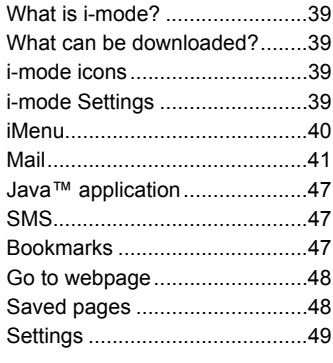

### [Phonebook 50](#page-55-0)

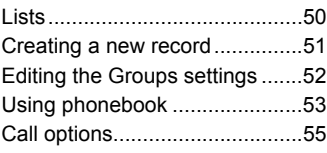

# [Camera 56](#page-61-0)

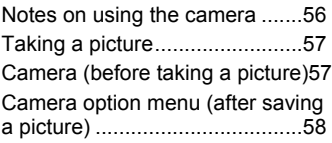

# [My data 59](#page-64-0)

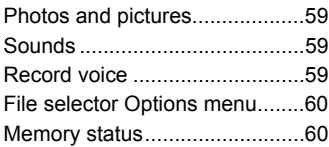

# [Java™ application 61](#page-66-0)

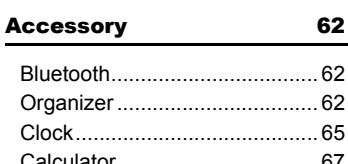

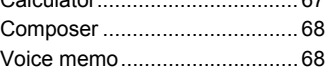

#### [Bluetooth 70](#page-75-0)

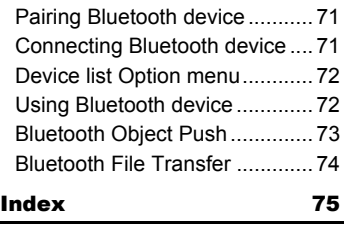

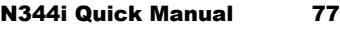

# <span id="page-6-0"></span>Before You Start

# <span id="page-6-1"></span>User's manual conventions

The following markers are used throughout the user's manual to attract your attention:

#### ,*This type of paragraph contains important information.*

2 *This type of paragraph contains information worth noting.*

**■ This type of description will contain procedures to operate your phone.** 

# **Reading the procedure**

"**Highlight**" means to use the 4-way navigation keys ( $\blacktriangle \blacktriangledown \blacktriangle \blacktriangleright$ ) to move the area emphasized with different colouring.

"**Select**" means to highlight an item and then press *Left Softkey* or .

Procedures are written omitting the verb "press", except in some special cases.

For example, ➔ **Accessory** ➔ **Clock** ➔ **Alarm clock** means to:

- Start from the standby screen, press  $\Box$  to display the main menu screen
- ☛ Press ▲ or ▼ to scroll through main menu screens until the **Accessory** menu screen appears and press Left Softkey or  $\square$ .
- ☛ Highlight **Clock** and press *Left Softkey* or .
- ☛ Highlight **Alarm clock** and press *Left Softkey* or to display **Alarm clock** screen.

Simple procedures are connected by arrows  $(\rightarrow)$ .

# **Descriptive labels**

SIM

SIM card dependent and may not be available with your SIM card.

 $(\mathbb{C})$ 

Network dependent and may not be available with your service provider.

# **Check box/Radio button**

A check box enables/disables an option out of a set of options, and multiple check boxes can be selected at the same time. On the other hand, selecting a radio button automatically cancels the previous selection, so only one radio button can be selected at one time.

# **Options menu**

Depending on the conditions, some options may be displayed in gray and not be available.

# <span id="page-7-0"></span>Accessories and options

Accessories may be included when you purchase your phone. There are also optional items that you can purchase.

The following items may be available as accessories or options, depending on the specification at the purchase:

- **Simple Handsfree** (called "headset" or "wired headset" in this manual)
- **Vehicle Power Adaptor**
- **USB cable**
- 2 *There may be unavailable items depending on your operator and location.*

<span id="page-7-1"></span>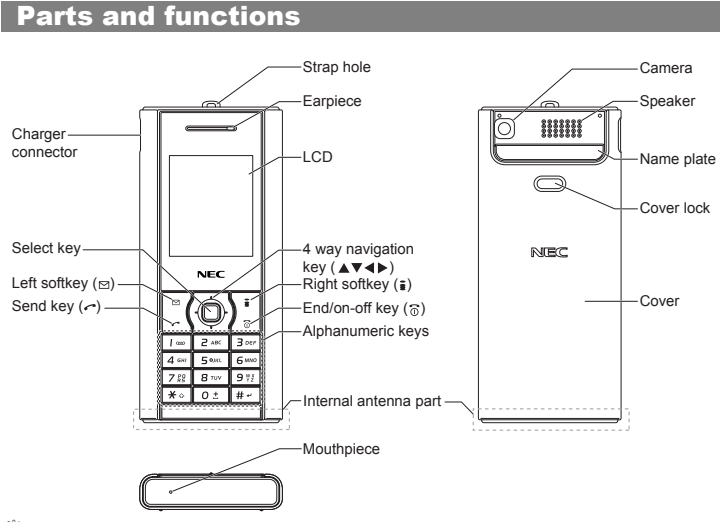

,*The Liquid Crystal Display (LCD) of your phone is manufactured using highprecision technology. Even so, the LCD may contain pixels (dots) that fail to light or that remain permanently lit. Note that this is normal and does not indicate a problem with your display.*

# <span id="page-8-1"></span><span id="page-8-0"></span>Keypad shortcuts

The following operations are available from the standby screen.

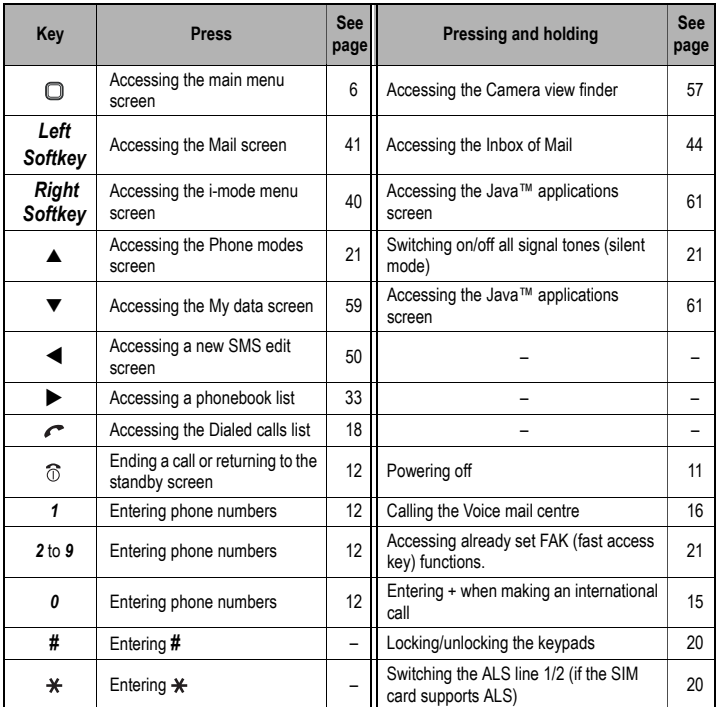

2 *The phone will return to standby mode when is pressed, but not when the phone is in the following functions: SMS/MMS/JAVA™ editor, MFE (Multi-field editor), Call control, etc.*

# <span id="page-9-2"></span><span id="page-9-0"></span>Displayed icons for LCD

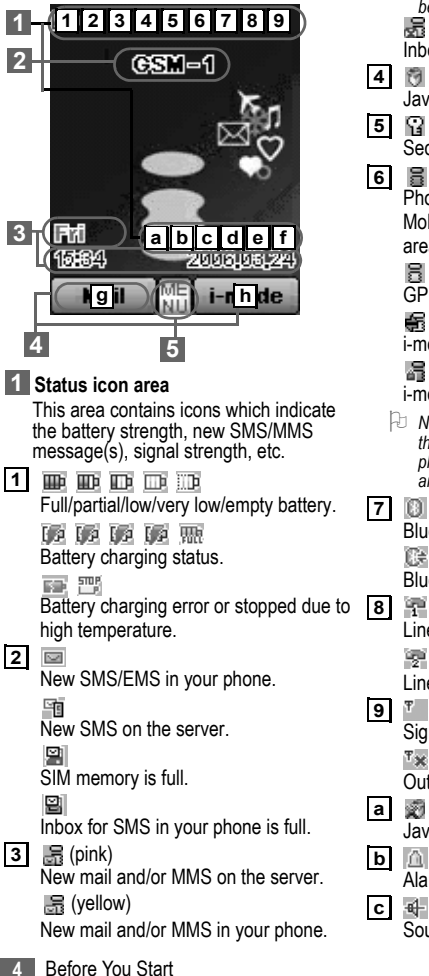

2 *This yellow icon blinks while a message is*  **being downloaded.** 

Inbox for mail/MMS in your phone is full.

- - Java™ application is active.

Secured communication on SSL.

### (gray) **6**

Phone is in the GSM (Global System for Mobile communication) network service area and GPRS is active.

(yellow)

GPRS is available and i-mode is active.

### Æ

i-mode connection is carried out.

i-mode lock is on.

- 2 *No icon appears when the phone is outside the GSM network service area, or when the phone is in the GSM network service area and GPRS is not attached.*
- <span id="page-9-1"></span>o

Bluetooth on

條

Bluetooth is active

Ŧ Line status (No ALS or ALS Line 1)

Line status (ALS Line 2)

- **9**
	- Signal strength level.

 $T_{\mathbf{X}}$ 

Outside the service area.

- - Java™ auto start has failed.
- 

Alarm is set.

Sound off

яk. Vibrator on 弛

Sound off and vibrator on

**d**

Meeting mode

A.

Pocket mode

Ð

Car mode

*A No icon appears for the Normal mode.* 

**e**

Call diversion is set.

f **a a a** (red, red/green, green) New voice mail messages are on the

network (No ALS or ALS Line 1/ALS Line 2).

# **Network name 2**

(Displayed in orange when using roaming service.)

# **Help area 3**

This area contains time/date information and help information appropriate for the current screen.

# **Left/Right Softkey indicators 4**

This area contains context sensitive descriptions of the Softkeys' functions appropriate for the current screen. This area also displays the icons indicating the key lock status and a missed call/ appointment/alarm.

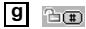

Key lock is enabled.

# **h**

Missed call.

曰

Missed appointment.

ö.

Missed alarm.

# **MENU indicator 5**

Displayed when you can press  $\Box$  to display the main menu or option menus.

# <span id="page-11-0"></span>Overview of menu function

To access each main menu function, press  $\Box$  from the standby screen and use  $\blacktriangle$  and  $\nabla$ to scroll through the main menu functions. Press  $\Box$  again to confirm the main menu. Alternatively, press the main menu key number on the main menu screen (see the following table).

2*Pressing 0 from the main menu will display your own number.* 2*STK (SIM related function) screen is displayed only when your SIM card supports this function.*

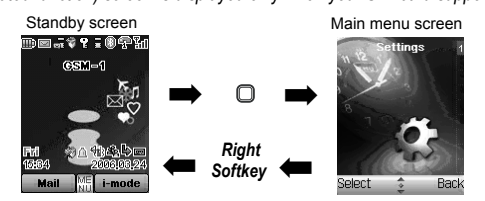

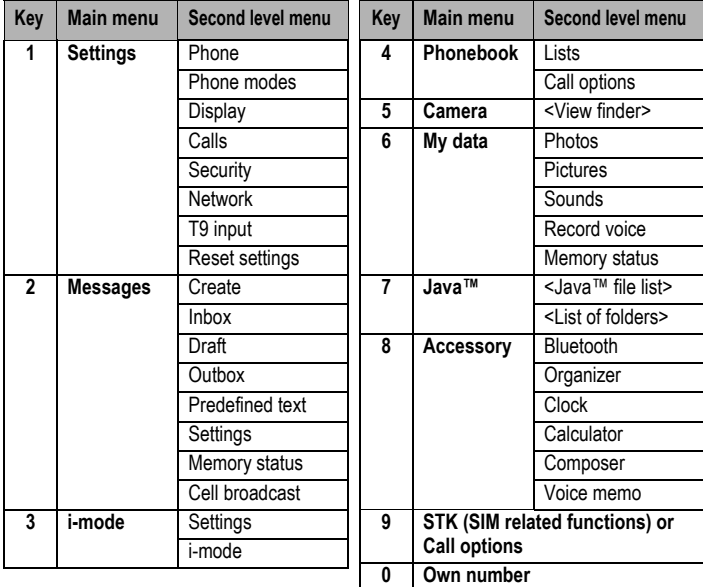

# <span id="page-12-0"></span>Getting Started

For all the features to work, you must have a valid SIM card (included in the package supplied by your service provider) that also supports these features.

Even if you have a fully featured SIM card, any feature not supported by the network transmitting your call will not work. This last point is especially important when you are roaming among networks.

Before you attempt to use your phone, check if you have:

- A valid SIM card inserted in the phone
- Fully charged battery
- $\mathbb{V}$  Before you use your new phone, the service must be activated by your service  $\mathbb{V}$ *provider. Please contact your local service provider regarding phone activation.*
- 2 *At start-up, you may be prompted to enter your PIN code or phonecode. For details, see [p.26 "Security" .](#page-31-1)*

# <span id="page-12-1"></span>SIM card

Before using your phone, you must sign-up/register with a wireless network service provider to receive a personal SIM (Subscriber Identity Module). The SIM card contains a computer chip that keeps track of your phone number, the services included in your subscription, and your SIM phonebook information. It is stored in a recess in the battery compartment.

The phone is unusable (except for emergency calls) until a valid SIM card is inserted. It is possible to transfer your SIM card to another compatible phone and access your network services. Your phone will display a warning message if the SIM card is not inserted properly.

- $\mathbb{V}^{\mathbb{P}}$  If the phone or the SIM card is lost or stolen, you should contact your service *provider immediately in order to prevent unauthorized use.*
- 2 *The digital technology of your phone helps to ensure that your conversations are kept secure.*
- 2 *The SIM card contains personal data such as your electronic phonebook, messages, as well as details of the network services you have subscribed to. The phone will not work (except for emergency calls on some networks) unless a valid SIM is inserted.*

# **Inserting a SIM card**

- ,*Be sure to turn the phone off before inserting and removing a SIM card. Otherwise, damage to the SIM card can occur.*
- *Be careful not to pinch your fingertip between the cover lock and the cover.* 
	- ☛ STEP1: While pressing the cover lock on the back of the phone in the direction of arrow ➀, push the bottom of the phone in the direction of arrow ➁ without pressing both sides of the cover too hard.
	- **STEP2: Slide the cover until it is completely removed.**
	- ☛ STEP3: Lift the finger tab of the battery in the direction of arrow ➂ to remove the battery.
	- ☛ STEP4: While pressing down on the holder with your finger, slide it in the direction of arrow ➃ until it clicks to unlock.
- ☛ STEP5: Gently open the holder in the direction of arrow ➄, and put the SIM card into place with the metal part facing down. Then close the holder in the direction of arrow ➅.
- ☛ STEP6: While pressing down on the holder with your finger, slide it in the direction of arrow ➆ until it clicks to lock.

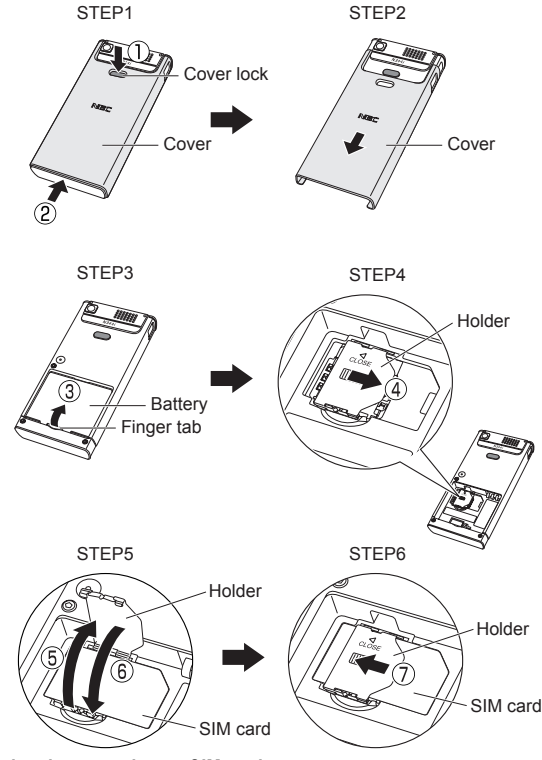

- ,*Do not bend or scratch your SIM card.*
- ,*If the SIM card is not properly placed or the holder is not locked, damage to the SIM card can occur when inserting the battery.*
- ,*Be careful not to damage electric parts of the SIM card holder when inserting a SIM card.*

# **Removing a SIM card**

- *Be careful not to pinch your fingertip between the cover lock and the cover.* 
	- $\blacktriangleright$  While pressing down on the holder with your finger, slide it in the direction of arrow  $\odot$ until it clicks to unlock.
	- ☛ Gently open the holder in the direction of arrow ➁ and remove the SIM card.

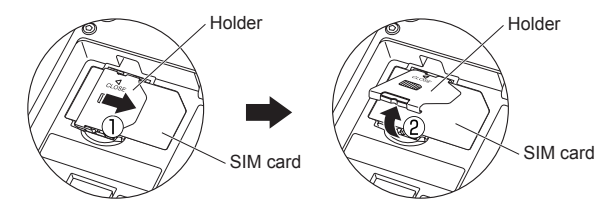

# <span id="page-14-0"></span>Preparing the battery

,*Using any battery pack or AC adapter not specified by NEC with this phone may be dangerous and may invalidate any warranty and approval given to the phone. Do not leave the charger connected to the power supply when it is not in use.*

,*Charging a very low battery*

*The battery's charge continues to drop after the low battery warning is displayed. In extreme cases where the battery is left uncharged for some considerable time after this warning, a trickle charge is used to slowly top-up the battery to the safe level at which the fast charging can begin. The phone can be in trickle charge for several minutes before the fast charging starts. The phone cannot be turned on during trickle charge.*

# **Charging the battery**

Your phone is powered by a rechargeable battery. The battery must be fully charged before using your phone for the first time.

- ☛ Insert the battery (p.10 "Changing the battery" ).
- Connect the NEC battery charger supplied with USB symbol your phone to a suitable main power socket.
- ☛ Connect the charger plug slowly and straight into the connector with the USB symbol facing up.
- ☛ Check that the battery icon becomes animated on the LCD. Leave the phone charging until the battery charge complete icon " WHE " is displayed to ensure that the battery is fully charged

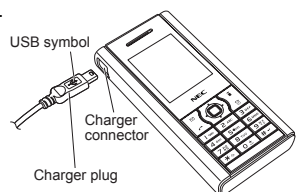

- $^\circ\!\!{'}$  Make sure to insert the charger plug with the USB symbol facing up. Otherwise, *damage to the charger connector can occur.*
- $\mathbb {V}$  Be sure to hold the phone and not the battery charger cable when you have to lift *the phone with the battery charger connected. Lifting the phone by holding the battery charger cable may disconnect the charger connector and cause damage to the charger connector or the phone.*
- ,*DO NOT connect a charger or any other external DC source if the phone's battery is not inserted.*
- ,*Do not connect/disconnect the charger plug forcibly. Damage to the charger connector can occur.*
- ,*When disconnecting the charger, hold the plug, not the cord.*
- $\%$  Do not try to charge the battery if the temperature is below 5<sup>o</sup>C (41<sup>o</sup>F) or above 35<sup>o</sup>C *(95oF).*
- 2 *If the phone does not respond, please wait for a few minutes. The charging will then start.*
- 2 *If you use the phone while charging, handle the phone carefully since the cable or adapter is connected.*
- 2 *If you make/receive a call while charging, the charging may temporarily be interrupted.*
- 2 *It is recommended to switch off the phone while charging. If you need to receive calls, your phone can be switched on and left in standby while being charged, although the total time taken to charge is then increased.*
- **2** *Charging takes approximately 3 hours with your phone turned off.*

# **Checking the battery**

The battery level icons ([p.4\)](#page-9-1) show the approximate charge level of the battery while the phone is in use and not being charged.

# **Low battery indication**

When the battery voltage falls below the working level, a message "Battery is low" will be displayed along with an empty battery icon on the top left corner of the screen. When displaying battery low notification, the phone also emits a short alert tone. Once these indicators are observed, the phone battery has approximately one minute of use remaining, after which, the phone powers off automatically.

2 *Please charge the battery as much as possible when the battery is very low.*

# **Changing the battery**

- ,*Make sure the phone is switched off. Some settings, stored numbers, and messages may be lost if the battery is removed while the power is on.*
- *Be careful not to pinch your fingertip between the cover lock and the cover.* 
	- STEP1: While pressing the cover lock on the back of the phone in the direction of arrow ➀, push the bottom of the phone in the direction of arrow ➁ without pressing both sides of the cover too hard.
	- **STEP2: Slide the cover until it is completely removed.**
	- STEP3: Align the metallic part of the battery with the metallic part of the phone. Insert the battery into the cavity in the phone body in the direction of arrow ➂, making sure

that the tab on the battery fit properly into the notch in the phone. Then press the battery down in the direction of arrow ➃ to click it into place.

☛ STEP4: Attach the cover by sliding it in the direction of arrow ➄ to the position shown in the figure. Then, press the cover lock (**i**) and slide the cover a little until the cover lock goes under the cover, release your finger from the cover lock, and slide the cover until it properly fits into place.

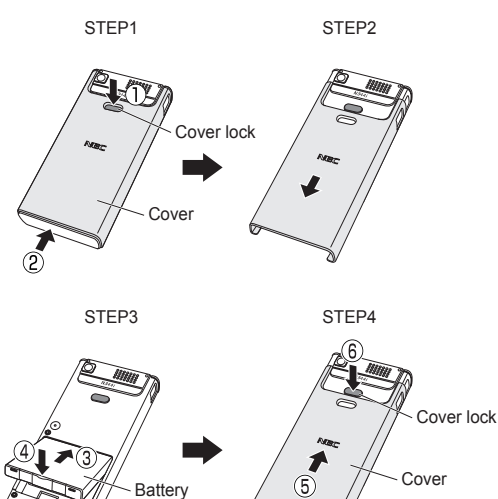

# <span id="page-16-0"></span>Powering on/off the phone

# **Switching the phone on**

☛ Press and hold for at least two seconds to switch on.

You may be prompted to enter your PIN code or phonecode if PIN activate [\(p.27](#page-32-0)) or Phone lock ([p.27\)](#page-32-1) is on.

2 *If your phone is accidentally turned off while downloading or deleting a Java™ application, it will take longer than usual to start up the phone the next time you turn on the power.*

# <span id="page-16-1"></span>**Switching the phone off**

- **Press and hold**  $\hat{\omega}$  **for at least two seconds to switch off.**
- 2 *When you switch off and switch on your phone, the data in the phonebook list and messages folder will take some time to initialise before they can be properly displayed.*

# <span id="page-17-6"></span><span id="page-17-0"></span>Basic Calls and Phone Use

# <span id="page-17-1"></span>Making an emergency call

You may make an emergency call even if your SIM card is not inserted in your phone.

- $\blacksquare$  Dial 112 or the emergency number of your local region  $\rightarrow \nearrow$ .
	-
- <sup>2</sup> *For local emergency number, contact your local authorities.* <sup>2</sup> *On some networks, emergency calls can be made using the 112 number without a SIM card inserted.*

# <span id="page-17-7"></span><span id="page-17-2"></span>Dialing calls

### ,*Use the full STD area code even if you are calling to a person in the same town.*

- 2 *The LCD shows the icon of strength of the radio signal that links your phone to the network ([p.4\)](#page-9-2).*
- 2 *When connecting a wired headset and Bluetooth headset at the same time, the wired headset will work partially (only its button will work).*
	- Enter the area code and phone number  $\rightarrow$  Check the number on the display  $\rightarrow \rightarrow$ .
	- $\blacksquare$  To end the call at any time,  $\widehat{\omega}$ .
- 2 *When you use a headset, you can also end the call by pressing or holding the button on it.*

During the call, the screen displays either the phone number dialed and a connection graphic, or the name and picture ID of the called party, if they have been previously allocated to the number dialed. The number dialed and its related information will be stored in the **Dialed calls** list [\(p.18\)](#page-23-3).

# <span id="page-17-5"></span><span id="page-17-3"></span>Ending a call

- $\blacksquare$  To end a call and return to the standby screen,  $\widehat{\omega}$ .
- $\Box$  *If you hold down*  $\widehat{\odot}$ , your phone will be switched off.
- 2 *When you use a headset, you can also end a call by pressing or holding the button on it.*

# <span id="page-17-4"></span>Receiving calls

When someone calls your number, the ringer will play ([p.22](#page-27-0)), the LED glows in the specified colour, and the phone number of the caller may be displayed if the calling line identification facility is available and the caller has activated the feature. If the caller's phone number has been related and stored in your phonebook with a name and a picture ID ([p.50](#page-55-3)), that name and picture will be displayed. If the caller has withheld his/her caller ID, the message "Restricted" is displayed. If the network service provider cannot identify the number, the message "Unknown" is displayed.

2 *When your phone is receiving MMS, the incoming call signal may be ignored. The caller may be notified that the line is currently unavailable.*

# **Accepting a call**

☛ or *Left Softkey*.

2 *When you use a headset, you can accept a call by pressing or holding the button on it.*

**2** *You can set your phone to answer a call by pressing any key except*  $\circled{b}$ *. See p.19 "Answer options".* 

 $\boxdot$  *If you are making a call, the phone gives priority to receiving a call unless you have already pressed*  $\bullet$ *.* 

# **Rejecting a call**

**■**  $\hat{\sigma}$  or *Right Softkey* **→** The call will be transferred to the voice mail automatically.

2 *When you use the headset, you can also reject an incoming call by pressing and holding the button on it.* You can also choose to put your calls on hold or to activate **Call waiting** or **Call diversion**. These options are dependent on your network and subscription plans with your local service provider.

If a call is received but not answered, the screen will display a telephone-shaped icon and the caller's information is stored in **Missed calls** ([p.18\)](#page-23-4). Information of received and answered calls are stored in **Received calls** ([p.18\)](#page-23-5).

,*Calling line identification is subscription and network dependent. If you have subscribed to the service and the caller has allowed his number to be transmitted over the network, the number of the caller or the corresponding name will be displayed on the LCD screen.*

# <span id="page-18-0"></span>During a call

# **Changing the volume during a call**

☛ During a call, ▲ or ▼ to adjust the volume.

# **Options menu**

☛ During a call, *Left Softkey* to display the following options menu:

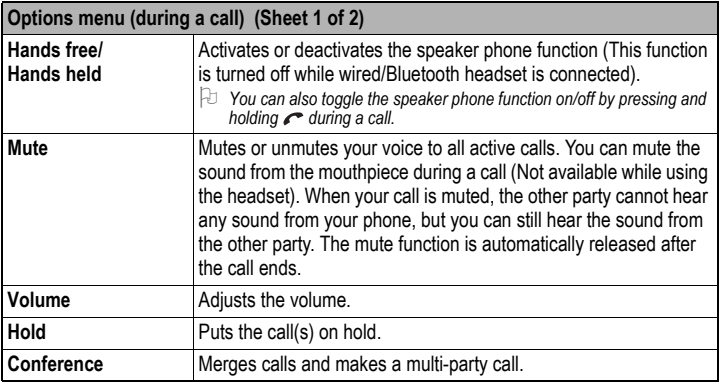

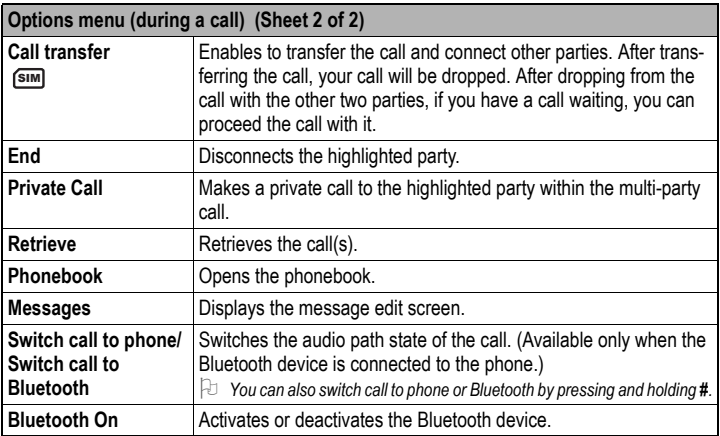

# **Icons displayed on the LCD during a call**

- Bluetooth headset activated  $G^{\circ}$
- Mute 哂
- Speaker phone 司令

# <span id="page-19-0"></span>Using Speaker phone function

You can speak with your hands free using the speaker phone function.

- ☛ To use the speaker phone function, press and hold or *Left Softkey* ➔ **Hands free** during a call.
- ☛ To cancel, press and hold or *Left Softkey* ➔ **Hands held** again.

# <span id="page-19-1"></span>Placing a call on hold

You can place a received or dialed call on hold.

- ☛ *Right Softkey* during a call.
- ☛ To return to the call, *Right Softkey* again.

# <span id="page-19-2"></span>**Making a second**

Dial the second call while on the first call. This will put the first call on hold.

- ☛ To toggle between the first and second call, *Right Softkey* ➔ **Swap**.
- ☛ To end one of the calls, *Left Softkey* ➔ **End** ➔ Highlight the call to end ➔ *Left Softkey*.

☛ To end both calls, *Left Softkey* ➔ **Hang up all** ➔ *Left Softkey* or .

# <span id="page-20-0"></span>Receiving a second call

You can answer a second call while already on the first call if you have subscribed to call waiting service. Your phone will emit a tone to alert you if there is a second incoming call.

- $\blacksquare$  To accept the second call,  $\blacktriangle$  to put the first call on hold and answer the second call.
- ☛ To toggle between the first and second call, *Right Softkey* ➔ **Swap**.
- $\blacksquare$  To end the active call,  $\Omega$ .
- ☛ To end one of the calls, *Left Softkey* ➔ **End** ➔ Highlight the call to end ➔ *Left Softkey*.
- ☛ To end both calls, *Left Softkey* ➔ **End** ➔ **Hang up all** ➔ *Left Softkey* or .

# <span id="page-20-1"></span>Making multi-party calls

You may hold a conversation with up to two parties at the same time in a conference.

- ☛ Make a call to the first party ➔ When it is connected, proceed to dial the second call (second party)  $\rightarrow$  The first call is put on hold.
- ☛ When the second call is connected, *Left Softkey* ➔ **Conference** ➔ The first and second party are now connected.
- ☛ To split the call, *Left Softkey* ➔ **Private call** (available only when you are the host of the multi-party call) ➔ Highlight any number on the list ➔ *Left Softkey* ➔ The call will be splitted. The other parties can continue with their conversation.
- $\blacksquare$  To end the multiparty call,  $\widehat{\odot}$ .

# <span id="page-20-2"></span>Unsuccessful calls/Auto redial

With **Auto redial** activated, your phone will redial a number up to 10 times if the first attempt is not successful. For the procedures to activate **Auto redial**, see [p.25 "Auto redial"](#page-30-0) .

When a dialed number cannot be connected, a tone is heard and an alert message will be shown on the display. The phone returns to the standby screen and the number will be automatically dialed again after a short delay. The phone will try to redial the number up to 10 times. Failure to connect a call might be due to network problems or if the party you are calling is busy.

☛ To end a redial attempt, *Right Softkey*.

<span id="page-20-4"></span> $\Box$  You can also redial the last number you have called by pressing  $\curvearrowright$  twice.

# <span id="page-20-3"></span>International Dialing service

When you make an international call from any country, you must start by dialing a special international access code. Your phone has the facility to prefix a + symbol to the numbers, so that you need not enter the access code for the country that you are calling from.

**M** SIM

 $(\bullet)$ 

# **Entering international dialing codes**

☛ Hold down *0* to display "**+**" ➔ Key in the location code (or *Left Softkey* to access the **+List** menu and select the desired location), area code, and phone number that you wish to call.

For example, the UK country code is always *44*, no matter what country you are dialing from. A typical UK number of *0131 1234567* is entered as:

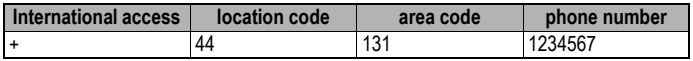

# <span id="page-21-0"></span>Scratchpad number

Your phone has a scratchpad function that enables you to key in a telephone number even during a call and to dial it after the current call ended. This scratchpad number can also be saved for future use.

### **Noting & calling a scratchpad number**

- ☛ During a call, key in the number using the keypad ➔ The number is displayed on the display screen.
- $\blacksquare$  To end the current call,  $\textcircled{r} \rightarrow \text{The number that was keyed in is still displayed.}$
- $\blacksquare$  To dial the number,  $\blacktriangle$ .

#### **Storing a scratchpad number**

- ☛ With the scratchpad number still displayed, *Left Softkey* to display the options menu **→ Memory to where the phonebook entry will be saved.**
- ☛ Key in the necessary details ➔ *Left Softkey* to save the name entry.
- 2 *For more information on the phonebook, refer to [p.50 "Phonebook" .](#page-55-3)*

# <span id="page-21-1"></span>Fast dial

Fast dials can be activated in the Abbreviated Dealing Numbers by entering a number between 1 to 255 (depending on your SIM card) and pressing *#*. The phone details that correspond to the record number will be displayed.

☛ Enter a record number ➔ *#*.

<span id="page-21-3"></span> $\blacksquare$  To dial,  $\blacksquare$ 

# <span id="page-21-2"></span>Voice mail

Most service providers offer this external voice mail service to their subscribers. The voice mail function enables you to divert received calls to a voice mail centre where callers can leave voice messages in the voice mail under the following circumstances:

- •if your phone is switched off or is not able to receive signals;
- •if you did not answer the call;

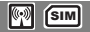

•if you are currently on the phone and did not activate **Call waiting**.

You will be notified of a voice mail message by an icon in the standby screen. If voice mail service is not included in your service provider's package, you will have to subscribe to the service separately and configure the settings manually.

### ,*Contact your service provider for details on your voice mail number.*

2 *To set up the line to call the voice mail centre, see [p.20 "ALS setup"](#page-25-1) for details.*

#### **To set the voice mail number**

☛ ➔ **Phonebook** ➔ **Lists** ➔ X until the **Voice mail** screen is displayed.

☛ **Number** to edit the voice mail number ➔ *Left Softkey* to confirm.

#### **To retrieve a voice mail**

- ☛ **Voice mail** to call the voice mail centre.
- 2 *Alternatively, press and hold 1 in the standby screen to call your* **Voice mail** *directly.*

#### **To divert a received call to the voice mail centre**

Make sure the correct voice mail number is set beforehand.

When you receive a call you wish to divert:

**■ ∂ or** *Right Softkey* to divert the call to the voice mail centre.

#### **Volume control**

 $\blacksquare$  To adjust the earpiece volume during a call,  $\blacktriangle$  or  $\blacktriangleright$  to increase volume and  $\nabla$  or  $\blacktriangleleft$ to decrease volume.

# <span id="page-22-0"></span>Keylock/Auto key lock

You can lock the keypad from the standby screen. Also with the auto key lock function activated, the phone locks the keypad automatically the standby screen is displayed for 30 seconds with no operation.

- ☛ To lock/unlock the keypad, press and hold *#* from the standby screen.
- ☛ To automatically lock the keypad, ➔ **Settings** ➔ **Phone**.
- ☛ Highlight **Auto key lock** ➔ *Left Softkey* to toggle it On/Off.
- 2 *You can make an emergency call even if the keypad is locked.*
- 2 *For details, see [p.20 "Auto key lock" .](#page-25-0)*

# <span id="page-22-1"></span>Screen Saver

The phone is designed with the screen saver function. When the standby screen is displayed for 35 seconds, the screen saver activates automatically.

2 *If the keylock/auto key lock function is also activated, the screen saver activates 35 seconds after the activation of keylock.*

# <span id="page-23-2"></span><span id="page-23-0"></span>Call Options

# **Dialed calls/Missed calls/Received calls**

<span id="page-23-5"></span>There is a total of 3 call lists in your phone's memory: Dialed calls, Missed calls and Received calls.

- <span id="page-23-4"></span><span id="page-23-3"></span>☛ ➔ **Phonebook** ➔ **Call options**.
- ☛ **Dialed calls**, **Missed calls** or **Received calls**
- 2 *You can also access the Dialed calls, Missed calls and Received calls list from the standby screen by pressing* and scrolling to the respective lists using  $\blacktriangleleft$  and  $\blacktriangleright$ .
- 2 *If you miss a call, you can check it by pressing Right Softkey from the standby screen when there is a telephone-shaped icon " " displayed in the Softkey area.*
- ☛ Select a number in the list to display the following options:

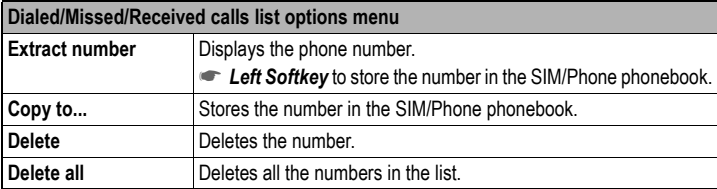

# **Charge info SIM**

The **Charge Info** screen will display the duration and costs of the different types of calls made from your phone.

- ☛ ➔ **Phonebook** ➔ **Call options** ➔ **Charge Info**.
- ☛ *Left Softkey* to view the time/charge information for the following: **Last call**, **All voice calls**, **Total incoming**, **Total outgoing** and **Cost left**.
- ☛ *Right Softkey* to reset the calls counter or *Left Softkey* to return to the **Charge info** screen.

# <span id="page-23-1"></span>**Charge settings** sm

The Charge settings feature enables you to set a limit in units so your phone cannot be used once the limit is reached.

- ☛ ➔ **Phonebook** ➔ **Call options** ➔ **Charge settings**.
- ☛ **Currency** ➔ Enter your PIN2 code ➔ Edit the unit price of each call.
- ☛ **Cost/unit** ➔ Enter your PIN2 code ➔ Set the cost per unit and per min.
- ☛ **A/c limit** ➔ Enter your PIN2 code ➔ Edit **Display credit** and **Max cost**.
- Select Auto display to toggle On/Off the display of call duration and charges after each call is made. When this function is activated, a tick will appear in the check box.

# <span id="page-24-0"></span>Settings

# <span id="page-24-1"></span>Phone

#### **Volume**

#### **Voice volume**

To adjust the volume during a call:

 $\bullet$  A or  $\triangleright$  to increase volume and  $\nabla$  or  $\blacktriangleleft$  to decrease volume.

When you are not making any calls, use the following procedure:

☛ ➔ **Settings**➔ **Phone** ➔ **Voice volume** to display the **Volume** screen with a volume slider.

 $\bullet$  A or  $\triangleright$  to increase and  $\nabla$  or  $\blacktriangleleft$  to decrease the volume, or press the number key on the Volume screen ➔ *Left Softkey*.

- 
- <sup>2</sup> *During a call,* ▲ *or* ▼ *to adjust the setting of the volume.* <sup>2</sup> *When you change this setting while a headset is connected, the changed volume will be valid only*
- *While using a Bluetooth headset, you cannot change the volume.*

### <span id="page-24-2"></span>**Answer options**

Your phone allows you to select one or more of the following two answer modes:

#### **Any key answer**

When this feature is enabled, you can answer an incoming call by pressing any key except  $\widehat{D}$ .

- ☛ ➔ **Settings** ➔ **Phone** ➔ **Answer options**.
- ☛ Highlight **Any key answer** ➔ *Left Softkey* to toggle it On ➔ A tick will appear in the check box beside the option  $\rightarrow$  *Right Softkey* to accept the change.

#### **Ring silencer**

When this feature is enabled, you can stop ringing by pressing any key except *Right Softkey*, *Left*  Softkey, **c** and  $\widehat{O}$  keys.

- ☛ ➔ **Settings** ➔ **Phone** ➔ **Answer options**.
- ☛ Highlight **Ring silencer** ➔ *Left Softkey* to toggle it On ➔ A tick will appear in the check box beside the option ➔ *Right Softkey* to accept the change.

# **Minute reminder**

You can access this function to set the reminder that tells you how long you are talking on the phone by second (between 30 to 90 seconds).

- ☛ ➔ **Settings** ➔ **Phone** ➔ **Minute reminder**.
- ☛ To toggle the reminder On/Off, W X or *Right Softkey*.
- ☛ To set a **Timer** for the reminder, highlight the Timer field ➔ Key in the desired time ➔ *Left Softkey* to save and return to the **Phone** menu.

# <span id="page-25-0"></span>**Auto key lock**

You can lock your keypad keys by activating **Auto key lock**; that way, you may prevent your keypad from being accidentally pressed. If your keypad is not used for 30 seconds, the phone automatically locks the keypad.

- ☛ ➔ **Settings** ➔ **Phone** ➔ **Auto key lock** ➔ *Left Softkey* to toggle on/off the feature  $\rightarrow$  A tick in the check box indicates that the function is activated.
- **2** *You can unlock the keys by pressing and holding # from the standby screen.*
- <span id="page-25-1"></span>**2** You can make an emergency call even if the keypads are locked.

# **ALS setup <u></u> ஊ**

If your SIM card supports Alternate Line Service (ALS), you can set which line to use for your phone:

- ☛ ➔ **Settings** ➔ **Phone** ➔ **ALS setup**.
- $\blacksquare$  To highlight the desired line option,  $\blacktriangle$  or  $\blacktriangledown$ .
- ☛ To turn the radio button on for the highlighted option and return to the **Phone** menu, *Left Softkey*.

**2** *You can switch the ALS line 1/2 by pressing and holding*  $\star$  *from the standby screen.* 

# **Time/date**

You can access this function to set the time/date displayed in your phone and enable other related functions, such as the alarm function. Use the following procedure to set the time and date:

### **Set timezone**

- ☛ ➔ **Settings** ➔ **Phone** ➔ **Time/date** ➔ **Set timezone**.
- $\blacksquare$  To move along the world map to select the city/time zone closest to you,  $\blacktriangle \blacktriangledown \rightarrow$  Left *Softkey* to confirm the time zone selection.
- ☛ The phone will prompt you as to whether **Daylight saving** is required ➔ *Left Softkey* if it is required or *Right Softkey* if it is not ➔ The phone will prompt you whether to set the selected city as your local city ➔ *Left Softkey* to confirm or *Right Softkey* to reject.

# **Set date/time**

- ☛ ➔ **Settings** ➔ **Phone** ➔ **Time/date** ➔ **Set date/time**.
- ☛ *Left Softkey* to start editing the fields.
- ☛ Enter the date and/or time ➔ *Left Softkey* to save all changes made.

# **Set time format**

- ☛ ➔ **Settings** ➔ **Phone** ➔ **Time/date** ➔ **Set time format**.
- ☛ Highlight **12 Hour**/**24 Hour** format ➔ *Left Softkey* to confirm the selection and turn the radio button on.

# **Set date format**

☛ ➔ **Settings** ➔ **Phone** ➔ **Time/date** ➔ **Set date format**.

☛ Highlight either **DD/MM/YYYY**, **DD.MM.YYYY**, **MM/DD/YYYY**, **MM.DD.YYYY**, **YYYY/ MM/DD** or **YYYY.MM.DD** format ➔ *Left Softkey* to confirm the selection and turn the radio button on.

# <span id="page-26-2"></span>**FAK setting**

FAK (Fast Access Key) is a shortcut to the major functions of the phone by simply pressing the key itself.

- 2 *To set FAK, you can also press the unassigned number key from the standby screen, press Left Softkey twice and select the function to allocate for the number key.*
	- ☛ ➔ **Settings** ➔ **Phone** ➔ **FAK setting**.
	- ☛ Select the Fast Access Key (2 to 9) that you want to set up.
	- ☛ Select the function to be assigned to the FAK. (If you select **Phone number**, assign a number from the phonebook.)
	- ☛ To use FAK, press the number key from the standby screen ➔ *Left Softkey*.

2 *You can also use already set FAK by pressing and holding the number key from the standby screen.*

# **Language**

If the display is showing any language other than your own, use the following procedure:

- ☛ ➔ **Settings** ➔ **Phone** ➔ **Language**.
- ☛ Select the required language ➔ *Left Softkey* to confirm the selection and turn the radio button on.
- ,*If you select Automatic, the language specified in your SIM card or the default language is automatically selected.*
- 2 *Even if you change the language settings, some names, such as that pre-set folders in My data, do not change.*

# <span id="page-26-1"></span><span id="page-26-0"></span>Phone modes

Your phone can be set to one of the following modes: **Normal mode**, **Meeting mode**, **Pocket mode**, and **Car mode**.

# **Changing phone mode**

- ☛ ➔ **Settings** ➔ **Phone modes** ([p.3](#page-8-1) for shortcut).
- ☛ Select the phone mode you wish to change ➔ **Active**.
- $7$  *You can switch on/off all the signal tones (silent mode) by pressing and holding* ▲ from the standby *screen.*

# **Editing phone mode**

- ☛ ➔ **Settings** ➔ **Phone modes** ([p.3](#page-8-1) for shortcut).
- ☛ Select the phone mode you wish to change ➔ **Change settings**.
- 2 *Any changes made to the settings while in particular mode are stored and used when that mode is*
- *For any volume setting, use the navigation keys and the number keys.*

2 *When you change any volume setting while a headset is connected, the changed volume will be valid only when you have a headset connected.*

### **Ringer setting**

<span id="page-27-0"></span>☛ Highlight **Ringer setting** ➔ *Left Softkey* to toggle it On/Off.

# **Ringer**

- ☛ **Ringer** ➔ Highlight the type of calls to change: **Any call**/**Phonebook call**/**Alarm**/ **Messages**/**Friends**/**Colleagues**/**Family**/**Biz partner**/**VIP**.
- ☛ *Left Softkey* to access the **Sounds** folder ➔ Highlight the desired ringtone ➔ *Left Softkey* to select and return to the **Ringer** menu screen.

# **Ringer volume**

- ☛ **Ringer volume** ➔ Highlight the type of calls to change: **Any call**/**Phonebook call/ Alarm/Messages**/**Friends**/**Colleagues**/**Family**/**Biz partner**/**VIP**.
- ☛ *Left Softkey* to access the **Ringer volume** screen showing the level of ring volume ➔  $\triangle$  to increase or  $\nabla$  to decrease the volume setting to the level required (the level bar moves in the direction corresponding to the key pressed).
- ☛ *Left Softkey* to save the current ring volume setting or *Right Softkey* to reject any ring volume changes.
- 2 *While using a wired headset, you can set the volume for the wired headset. The volume settings for*
- *the wired headset and the speaker of the phone are saved individually.* <sup>2</sup> *While using a Bluetooth headset and a Bluetooth hands-free kit, however, the volume setting for the speaker of the phone is used.*

# **Key tone**

☛ Highlight **Key tone** ➔ *Left Softkey* to toggle it On/Off.

# **Info tones**

- ☛ **Info tones** to display the Info tones screen.
- ☛ Highlight the type of Info tones you wish to change: **Warning tone** / **Cell broadcast** / **Message sent**.
- ☛ *Left Softkey* to toggle it On/Off.
- ☛ *Right Softkey* to accept the changes and return to the **Profiles** menu.

# **Vibrator**

☛ Highlight **Vibrator** ➔ *Left Softkey* to toggle it On/Off.

# **Earphone**

☛ **Earphone** ➔ *Left Softkey* to set either **Earphone & Speaker** or **Earphone** only ➔ *Left Softkey* to turn the radio button on.

# **Illumination**

- ☛ **Illumination** ➔ *Left Softkey* to select from the menu: **Off**, **LCD only** or **Key & LCD →** Highlight your desired setting → Left Softkey to turn the radio button on.
- ,*With the illumination always on, the battery consumption will be accelerated.*

#### **Auto answer**

**Auto answer** option is only available for **Car mode**. The Auto answer feature allows a received call to be connected automatically if you are using your phone as a car phone or with a hands-free kit. Auto answer is only available for the first call. You have to answer the second call manually.

To change the Auto answer settings:

- ☛ Highlight **Auto answer** ➔ *Left Softkey* to toggle it On/Off.
- 2 *Auto answer only works if your phone is working with a handsfree kit or a headset, and the volume setting is not 0 or vibrator function is turned on.*

# <span id="page-28-0"></span>**Display**

# **Greetings**

You can set to display the text greeting when the phone is power-on:

To set the text greeting, use the following procedure:

- ☛ ➔ **Settings** ➔ **Display**.
- ☛ Highlight **Greetings** ➔ *Left Softkey* to access the **Greetings** edit screen.
- ☛ To turn on **Greetings**, edit the Greetings text.
- ☛ To turn off **Greetings**, long press *Right Softkey* to clear the text.
- $\blacksquare$  to save the change.
- 
- <sup>2</sup> *For more information on "Text entry", refer to [page 31.](#page-36-4)* <sup>2</sup> *The greetings message may not be as set if any locks have been set or the wrong SIM has been inserted.*

# **Wallpaper**

You can select an image file from **Photos**/**Pictures** folders to be displayed as a background to the standby screen.

To select the wallpaper and its style, use the following procedure:

- ☛ ➔ **Settings** ➔ **Display** ➔ **Wallpaper**.
- ☛ Highlight either **Set wallpaper** or **Style** ➔ *Left Softkey* to enter each option.
- ☛ In the **Set wallpaper** display screen, select **Photos***/***Pictures** to display the folder for the selection of the desired wallpaper or select **Off** to set the background display off (a blank screen will be displayed at standby mode).
- ☛ With the **Photos***/***Pictures** folder displayed, highlight your desired wallpaper from the list ➔ *Left Softkey* to confirm the selection and turn the radio button on.
- $\hat{\sigma}$  to return to the standby screen  $\rightarrow$  The selected wallpaper is displayed.
- ☛ In the **Style** display screen, select **Fit to screen**/**Tile**/**Best fit**/**Center** to confirm the selection of wallpaper display style  $\rightarrow$  The radio button for the selected style is turned on.

# **Colour style**

You can select from the different colour styles available in your phone:

☛ ➔ **Settings** ➔ **Display** ➔ **Colour style**.

☛ Highlight a colour style ➔ *Left Softkey* to confirm the selection and turn the radio button on.

# **Brightness**

You can change the brightness of your phone's display screen:

- ☛ ➔ **Settings** ➔ **Display** ➔ **Brightness**.
- ☛ Highlight the desired brightness level for your phone: **Low**/**Medium**/**High**/ **Max** ➔ *Left Softkey* to confirm the selection and turn the radio button on.

# <span id="page-29-0"></span>Calls

The Calls screen allows you to activate **Call diversion**, **Call waiting**, **Auto redial**, and **Withhold ID**.

☛ ➔ **Settings** ➔ **Calls**.

# **Call diversion**

You may preset your phone to divert incoming calls to a specified phone number for the following conditions:

- Divert for all calls (All incoming calls to your phone will be diverted to the number you have specified)
- Not reachable (Calls will be diverted if your phone is switched off or is out of range for signals to reach)
- No reply (An incoming call will be diverted if the phone is not answered after the time period determined by the network. The period can be set to a maximum of 30 seconds in 5-second intervals)
- Busy (Call divert will be activated if you are in the middle of a call. If call waiting is activated, a call waiting tone can be heard during the call)
- Receiving fax (Divert all fax calls to a number with a fax connection)
- Receiving data (Divert all data calls to a phone number with a PC connection)
- 2 *The divert status and details that you have selected will be stored in the network and not in your phone. (e.g., the divert status will remain even when the SIM card is changed).*

# **Setting up call divert and editing the number**

- ☛ ➔ **Settings** ➔ **Calls** ➔ **Call diversion**.
- ☛ Highlight the desired condition to divert your incoming calls ➔ *Left Softkey* to select from the menu: **Receiving fax, Receiving data** ➔ *Left Softkey*.
- ☛ Highlight **Set** ➔ *Left Softkey* to display the edit screen ➔ Enter or make necessary amendments to the phone number in which the calls will be diverted to, or *Left Softkey* to choose a number from the phonebook ➔ *Left Softkey* to confirm the entered number  $\rightarrow$  After a short pause, the network will confirm your setting.

,*There may be additional charge for this service depending on your network.*

,*There may be unavailable settings depending on your network.*

# **Check call divert status for a condition or to disable call divert**

☛ ➔ **Settings** ➔ **Calls** ➔ **Call diversion**.

- ☛ Select **Receiving fax** or **Receiving data** ➔ Select **Check status** for the network to transmit and display the status of the selected condition.
- ☛ To disable call divert for the selected condition, select **Clear** ➔ *Left Softkey* to confirm.
- $\mathbb {V}$  There will be a short delay while the network sends the divert status of your *phone.*

#### **Status check and cancellation of all call diverts**

**Status check** allows you to check the current divert status for all the different conditions.

- ☛ ➔ **Settings** ➔ **Calls** ➔ **Call diversion** ➔ **Status check**.
- ☛ After a short pause, the network transmits and displays all the call divert status previously set.

**Cancel all** allows you to clear all call diverts that have previously been set.

- ☛ ➔ **Settings** ➔ **Calls** ➔ **Call diversion** ➔ **Cancel all**.
- ☛ *Left Softkey* to confirm or *Right Softkey* to reject the cancellation.
- **<sup>1</sup>** Only the call types supported by the Network are displayed on the current status screen.

# **Call waiting**  SIM

This function allows you to answer an incoming call during another call. A call waiting tone can be heard during the call to alert the user of another incoming call.

### **Setting call waiting On/Off**

- ☛ ➔ **Settings** ➔ **Calls** ➔ **Call waiting**.
- ☛ **Active** to set call waiting on.
- ☛ **Clear** to set the call waiting off.

A message from the network will be displayed to indicate whether call waiting is activated or cleared.

# **Checking status of call waiting**

- ☛ ➔ **Settings** ➔ **Calls** ➔ **Call waiting**.
- ☛ **Check status**.

# <span id="page-30-0"></span>**Auto redial**

This function allows your phone to redial an unsuccessful call up to 10 times.

- ☛ ➔ **Settings** ➔ **Calls** ➔ **Auto redial**.
- ☛ *Left Softkey* to toggle automatic redial On/Off ➔ A tick in the check box beside the option indicates the activation.

# **Withhold ID**

This function allows you to withhold your ID when making a call to others.

- ☛ ➔ **Settings** ➔ **Calls** ➔ **Withhold ID**.
- ☛ *Left Softkey* to withhold for all calls or *Right Softkey* to cancel.

# <span id="page-31-1"></span><span id="page-31-0"></span>Security

The security settings protects your phone from improper and unauthorized use.

,*These confidential numbers should be kept in a safe place for future access, if required.*

# **Code**

You may be required to enter one of the following security codes as shown below. When the phone prompts you for one of these codes, use the keypad to enter the appropriate number and press *Left Softkey* to confirm.

- PIN code (provided by your network to protect your SIM card if it is stolen)
- PIN2 code (provided by your network for charge information and FDN services protection)
- PUK/PUK2 code (respective personal unblocking code in case you forget the PIN/PUK code)
- Phone code (default setting is "0000")
- $\mathbb {^{\mathbb {^{\mathbb {^{\mathcal{F}}}}}}}$  If you forget any of these codes, ALWAYS contact your service provider as they are *the ONLY source for your codes.*
- $\mathbb{Y}$  If the PIN2 code is entered incorrectly 3 times, you will need to contact your service *provider for a PUK2 code.*
- $\mathbb {V}$  The PIN codes and security codes are between 4 to 8 digits.
- ,*If the phone code is entered incorrectly 10 times (not necessarily in the same session), the phone code will be locked. In order to unlock the code, you will need to contact your service provider.*

# **Change PINs**

The PIN will be requested most of the times when the phone is switched on. This feature can be deactivated, at the risk of unauthorized usage of your phone. Some service providers do not permit the deactivation of this control.

You can set up your phone to require your PIN code entered when the phone is switched on before the phone can be used and receive any incoming calls. If you entered your PIN code incorrectly for more than three times (not necessarily in the same session), you will have to contact your service provider for a PUK code to unblock your SIM card.

2 *Your phone supports advanced features (e.g. FDN) that may require a PIN2 code to be entered before they can be accessed or modified.* 

# **PIN/PIN2/Phone code change**

- 2 *You can change PIN code when PIN activate setting is turned on.*
- ☛ ➔ **Settings** ➔ **Security** ➔ **Code**.
- ☛ Select either **Change PIN**/**Change PIN2**/**Chg. phone code**.
- ☛ Enter the current code ➔ Enter a new code ➔ Enter a new code again ➔ *Left Softkey* to confirm the new code  $\rightarrow$  A confirmation screen is displayed momentarily and the phone returns to **Code** display menu.
- $\mathbb {V}$  The PIN2 code is SIM card related and may only be available from your service *provider.*

# <span id="page-32-0"></span>**PIN activate**

If the PIN activate is on, you will be prompted to enter your PIN code when you turn the phone on. To enable/disable PIN activate, proceed as follows:

- ☛ ➔ **Settings** ➔ **Security**.
- ☛ Select **PIN activate** ➔ Enter your PIN code ➔ *Left Softkey* ➔ *Left Softkey* to toggle PIN activate On/Off ➔ *Right Softkey* to confirm ➔ A tick in the check box beside the option appears if **PIN activate** is activated.
- 2 *Some SIM cards are set up so that PIN number entry cannot be turned off.*

# <span id="page-32-1"></span>**Phone lock**

If the Phone lock function is on, you will be prompted to enter your phone code when you turn the phone on.

To enable/disable Phone lock, proceed as follows:

- ☛ ➔ **Settings** ➔ **Security**.
- ☛ Select **Phone lock** ➔ Enter your phone code ➔ *Left Softkey* ➔ *Left Softkey* to toggle Phone lock On/Off ➔ *Right Softkey* to confirm ➔ A tick in the check box beside the option appears if **Phone lock** is activated.
- 2 *The default setting of the phone code is "0000".*

# **Bar calls**

This function allows you to restrict the following type of calls made or received on your phone. You will need a 4-digit password provided by your service provider to activate barring. You may have to register separately for each type of barring.

- All outgoing (All outgoing calls, except emergency numbers 112 and 999 will be barred)
- •Outgoing international (International outgoing Only calls within the home country can be made on the phone)
- •Outgoing international except home (International outgoing without home country International calls not permitted. However calls can still be made to your home country when you're abroad)
- All incoming (All incoming calls will be barred, including the forwarding of the calls to the voice mail)
- When roaming (You will not be able to receive calls when you are outside your home network. This means that no charges will be incurred for incoming calls)
- 2 *Roaming allows you to use your phone in many parts of the world and to pay all charges through your home network service provider. Your network operator usually has agreements with named networks in other countries. The phone also allows you to set network preferences of your own. When dialing you will need to add the international access codes when required, so storing all* 
	-
- Call your service provider to activate international service options.<br> **Example 3** Before leaving your home country you should select preferences such as call block or call transfer.
	- ,*You will be charged for calls forwarded to you while you are roaming.*

# **To place restrictions on certain type of calls:**

- ☛ ➔ **Settings** ➔ **Security** ➔ **Bar calls**.
- ☛ Highlight the type of calls you want to restrict ➔ *Left Softkey* ➔ **Set** to activate ➔ Enter your current bar password.
- ☛ **Clear** ➔ Enter the bar password to disable ring for the selected type of calls.
- ☛ **Check status** for the network to transmit and display the ring status of the selected type of calls.

#### **Change password**

To change the password for barring:

- ☛ ➔ **Settings** ➔ **Security** ➔ **Bar calls**.
- ☛ **Change password** ➔ Enter the bar password ➔ *Left Softkey* to confirm ➔ Enter a new password ➔ *Left Softkey* to confirm ➔ Enter a new password again ➔ *Left Softkey* to confirm the new password.

### **Status check**

To check the status of calls barring for all the different types of calls:

☛ ➔ **Settings** ➔ **Security** ➔ **Bar calls** ➔ **Status check**.

After a short pause, the network transmits and displays all the ring status previously set.

# **Cancel all**

To cancel all barrings previously set:

- ☛ ➔ **Settings** ➔ **Security** ➔ **Bar calls**.
- ☛ **Cancel all** ➔ Enter the password provided by your service provider ➔*Left Softkey* to confirm or *Right Softkey* to reject the cancellation.

# **Fixed dialing**

This function allows you to restrict the use of dialed number to FDN only ([p.51 "Fixed Dialing](#page-56-1)  [Numbers \(FDN\)"](#page-56-1) ). To change the settings for Fixed dialing, use the following procedure:

- ☛ ➔ **Settings** ➔ **Security**.
- ☛ Select **Fixed dialing** ➔ Enter your PIN2 code ➔ *Left Softkey* ➔ *Left Softkey* to toggle **Fixed dialing** On/Off ➔ *Right Softkey* to confirm ➔ A tick in the check box beside the option appears if **Fixed dialing** is activated.

# <span id="page-33-0"></span>**Network**

# **Network info**

- ☛ ➔ **Settings** ➔ **Network** ➔ **Network info**.
- ☛ Highlight the network you want to connect to ➔ *Left Softkey* ➔ The screen will return to standby mode after a confirmation message is displayed.

# **Choose network**

This function allows you to restart the network search that will be very useful if you are not on your home network or you need to register on a different network.

☛ ➔ **Settings** ➔ **Network** ➔ **Choose network** ➔ *Left Softkey* to confirm or *Right Softkey* to cancel.

# **Set automatic or manual network selection**

- ☛ ➔ **Settings** ➔ **Network** ➔ **Auto network**.
- ☛ *Left Softkey* to toggle the automatic network search On/Off ➔ A tick in the check box beside the option indicates the activation of Auto network.
- ,*Before you manually select a network, ensure it is covered under the agreement you have with your service provider.*

# **Pref. network**

# **View/Edit network list**

When **Auto network** is activated, the network will be selected according to the ranking order in your Pref. network. You can manually select a separate network from the list of the GSM networks available.

- ☛ ➔ **Settings** ➔ **Network** ➔ **Pref. network** to display the Pref. network screen with Home Network information.
- ☛ To display the list of networks you have added to your list, *Left Softkey*.
- ☛ To edit the list, *Left Softkey* again ➔ **Insert** or **Add to end** to display the **Net operator** screen, listing the major net operators.
- ☛ Highlight the net operator you wish to insert/add to the end of your list ➔ *Left Softkey* to confirm inserting/adding it to your list ➔ *Left Softkey* to return to the **Network** menu screen.

### **Delete network list**

- ☛ ➔ **Settings** ➔ **Network** ➔ **Pref. network** to display the Pref. network screen with Home Network information.
- ☛ To display the list of networks you have added to your list, *Left Softkey*.
- ☛ Highlight the network you wish to delete ➔ *Left Softkey* ➔ **Delete** ➔ *Left Softkey* to confirm the deletion ➔ *Left Softkey* to return to the **Network** menu screen.
- ,*Before editing your pref. network, please contact and consult with your service provider.*

# **Band**

- ☛ ➔ **Settings** ➔ **Network** ➔ **Band**.
- ☛ Highlight the required band from the menu: **900MHz**, **1800MHz**; **1900MHz**, **900/ 1800MHz** and **900/1900MHz** ➔ *Left Softkey* to select and turn the radio button on.
- ,*Frequency bands must be adjusted to suit the location when roaming (Europe, U.S., etc.), for the phone to work properly.*

# **GPRS info**

This function displays details about the size and time of the data that has been transferred to your phone via GRPS frequency.

- ☛ ➔ **Settings** ➔ **Network** ➔ **GPRS info**.
- ☛ *Left Softkey* to reset the parameter or *Right Softkey* to return to **Network** screen.

# **Transfer rate**

This function allows you to choose an appropriate data transfer rate for your phone.

- ☛ ➔ **Settings** ➔ **Network** ➔ **Transfer rate**.
- ☛ Highlight the required band from the menu: **115.2 Kb/s**, **57.6 Kb/s**, **38.4 Kb/s** or**19.2 Kb/s** ➔ *Left Softkey* to select and turn the radio button on or *Right Softkey* to cancel.

# <span id="page-35-0"></span>T9 input

See [p.31 "T9 input"](#page-36-5) .

# <span id="page-35-1"></span>Reset settings

To revert your phone to its default factory settings:

- ☛ ➔ **Settings** ➔ **Reset settings**.
- ☛ Enter your phonecode ➔ *Left Softkey*.
- ☛ *Left Softkey* again to confirm resetting or *Right Softkey* to abort resetting and return to the Settings menu.
- 2 *Reverting to the default factory settings will NOT reset data in My data, Message, Phonebook, etc.*
- 2 *If you have set the security code on your phone, you will be prompted to enter the security code in order to restore to factory settings.*
# <span id="page-36-0"></span>Text Entry

This section describes how you can enter text (letters, numbers and symbols). The same method of text entry can be used in all of the phone's editing display.

### Mode change

In the text entry screen, pressing  $*$  switches the text entry mode between **abc** (All lower case), **Abc** (Sentence case), **ABC** (All upper case), **123** (Numeric input). Pressing and holding **#** in the abc/Abc/ABC input mode will toggle T9® input On/Off.

2 *Depending on the types of text entry screens, not all types of text entry modes are available.*

## T9 input

### **T9 preferred**

To select whether to activate **T9 input**:

- ☛ ➔ **Settings** ➔ **T9 input** ➔ **T9 preferred**.
- ☛ *Left Softkey* to toggle it On/Off ➔ A tick in the check box indicates that **T9 input** is activated.
- 2 *Alternatively, you can press and hold # in the abc/Abc/ABC mode to toggle T9 input On/Off.*

## **T9 language**

To select which T9 language to display:

- ☛ ➔ **Settings** ➔ **T9 input** ➔ **T9 language**.
- ☛ Highlight desired language ➔ *Left Softkey* to turn the radio button on.

# **English text input**

Your phone supports T9® Text Input and will try to deduce the correct word by individually comparing the entered letters with an extensive in-built dictionary, enabling fast and intuitive text input.

For each letter to be keyed in, you will only need to press the number key corresponding to the alphabet once. The screen will display the word you may require based on the in-built English dictionary of the mobile phone. An example of it shown as follows:

- With the text entry screen displayed, press  $\ast$  to switch to desired T9<sup>®</sup> English input case(**T9 abc**/**T9 Abc**/**T9 ABC**) before entering the word/sentence.
- ☛ To enter "dog" for example, *3 6 4* and then *0* to confirm the word.

### **Other key functions**

- *0*: Confirms a word and inserts a space.
- *Left Softkey*: To display other words with the same combination of letters (e.g. words like **fog**, **eng** etc. can be formed by pressing the number keys *3, 6, 4* and *Left Softkey*).
- Left Softkey  $(1 \rightarrow 2 \rightarrow 3)$ : Displays a matching word every time you press.
- *Right Softkey* (**Spell**): Available when (---) appears as a candidate. Activates the Spell Word field. Input a word in Normal text input and *Left Softkey* to save the entry and register the new word in the T9*®* dictionary.
- *Right Softkey*: Deletes the letter to the left of the cursor or cancels the T9 candidate.
- $\bullet$   $\blacktriangleleft$  /  $\blacktriangleright$  · Places the cursor.
- $\mathcal{H}$ (press or hold): Toggles the different modes of text entry.
- *#*: Activates the symbol list when in Normal text input modes (abc/Abc/ABC).
- *#* (press and hold): Toggles T9 input On/Off.

#### Normal text input

#### **Normal text input (abc/Abc/ABC)**

- $\blacktriangleright$  With the text entry screen displayed, press  $\blacktriangleright$  until the entry mode is the Normal text input (abc/Abc/ABC).
- ☛ Press and hold *#* to toggle T9 input Off.
- ☛ Use number keys to enter letters. For example, to enter *e*, press *3* twice; to enter *f*, press *3* three times.

#### **Other key functions**

- *0*: Inserts a space.
- *Right Softkey*: Deletes the letter to the left of the cursor.
- $\bullet$   $\blacktriangleleft$  /  $\blacktriangleright$  · Places the cursor.
- $\bullet \bigstar$ : Toggles the different modes of text entry.
- *#*: Activates the symbol list.
- *#* (press and hold): Toggles T9 input On/Off.

#### Numeric input

- **E** With the text entry screen displayed, press  $\ast$  until the entry mode is Numeric input (123).
- ☛ Use alphanumeric keys to enter numbers.

# **Messages**

## <span id="page-38-0"></span>Messages overview

Your phone supports the following messaging services:

- **SMS (Short Messaging Service)** allows you to send short messages (maximum of 160 characters). To send an SMS message, the destination phone number must be a mobile phone with an SMS service subscription. Long text messages (up to 1520 characters) can be transmitted and received via your phone. When long SMS messages are sent or received by the phone, they are automatically broken down into a series of short SMS messages. Take note of the higher charges for these long messages sent). Animations, pictures and sounds can also be included inside the SMS.
- **EMS (Enhanced Messaging Service)** is similar to SMS and allows you to send to another EMS capable mobile phone. In your EMS message, you can include formatted text, small graphics, animations and musical sounds. If the destination phone is only capable of SMS, only the text part of the message will be received.

#### Message screen

☛ ➔ **Messages** ([p.3](#page-8-0) for shortcut).

The **Messages** menu has the following functions:

- •**Inbox**: The received messages are stored.
- **Draft**:The messages currently being edited messages are stored.
- •**Outbox**: The sent messages are stored.

#### **Messages list screen options menu**

☛ In the message list (**Inbox**/**Draft**/**Outbox**) screen, *Left Softkey* to display the following options:

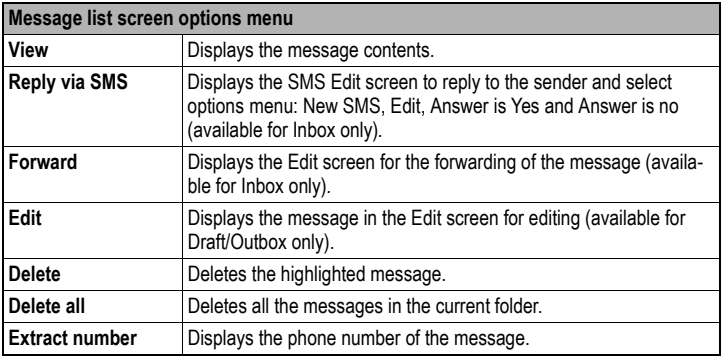

2 *Depending on the type of message you are viewing, the available options menu may change.*

### Reading a message

☛ ➔ **Messages** ➔ **Inbox**/**Draft**/**Outbox** ➔ Select a message ➔ **View**.

- 2 *Please review message only after the whole series of SMS has been received by your phone. When the phone has not finished receiving the long message, there will be a popup notification that the message is incomplete and it cannot be viewed.*
- 2 *If you receive a message at the same time the alarm is due to ring, you will not see any popup notification that a new message is received; as alarm clock is a higher priority event. Likewise, no notification will occur when the message is received during a call or when there is an incoming call. The phone will emit a beep tone only if the call is put on hold.*

## <span id="page-39-0"></span>Creating and sending

## **Creating and sending a new SMS message**

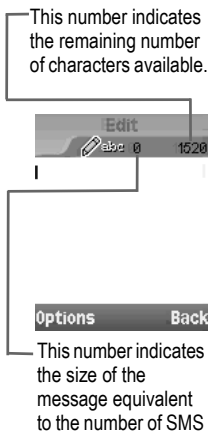

☛ ➔ **Messages** ➔ **Create**.

☛The phone displays **Edit** screen for a new SMS  $entry \rightarrow Input your message.$ 

☛When finished, *Left Softkey* ➔ **Send** ➔ *Left Softkev →* Input the recipient's number.

☛To send the SMS to the phone number in the phonebook list, *Left Softkey* ➔ **Phonebook** ➔ The Phonebook (Complete) screen is displayed  $\rightarrow$ Highlight the phonebook entry you wish to send the SMS to ➔ *Left Softkey*.

☛After the recipient's phone number is entered in the To field, *Left Softkey* ➔ **Send**.

☛After sending, the SMS will be saved in the **Outbox**.

2*When the storage memory is full, you cannot create a new message. Please delete unnecessary messages from time to time.*

2*You can send SMS messages to a group of not exceeding 10 recipients.* 

2*For inputting multiple addresses, insert ';' (semicolon)* 

*between addresses by pressing and holding #.*

### **SMS edit screen options menu**

messages.

☛ When creating an SMS in the **Edit** screen, *Left Softkey* to display the following options:

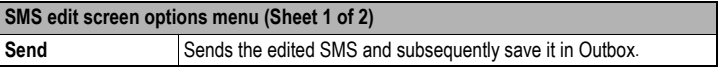

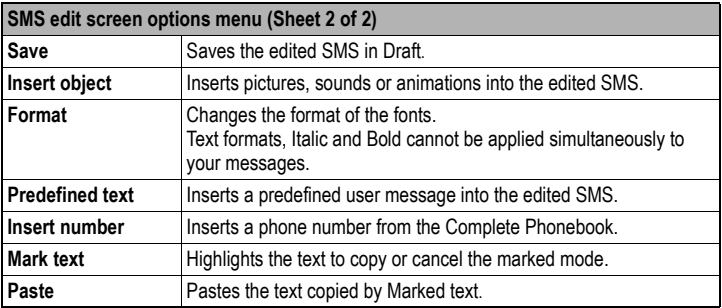

- 2 *For more information on 'Inserting object' and 'Format', refer to [page 31.](#page-36-0)*
- 2 *The maximum number of characters is defined as the number of single byte characters (alphanumeric characters, etc.) allowed in a field/item. If a double byte character such as a special symbol is used, the number of characters allowed will vary accordingly.*
- **<sup>1</sup>** If you display another screen or receive a call while you are editing a message more than 1 character, *the message will be saved automatically in Draft.*

## **Replying to a received message**

- 2 *The reply facility uses the phone number of the person who sent the message.*
	- ☛ ➔ **Messages** ➔ **Inbox**.
	- ☛ Select a message to reply to ➔ **Reply via SMS** ➔ **New SMS**/**Edit**/**Answer is Yes**/**Answer is no** ➔The **Edit** screen will be displayed.
	- ☛ Input the message ➔ *Left Softkey* ➔ **Send** ➔ The message is sent and saved in **Outbox**.

### **Forwarding a received message**

- ☛ ➔ **Messages** ➔ **Inbox**.
- ☛ Select a message to forward ➔ **Forward** ➔The **Edit** screen will be displayed.
- ☛ Input the message ➔ *Left Softkey* ➔ **Send** ➔ *Left Softkey* to forward SMS.

### **Saving an unfinished and unsent message**

☛ In the message **Edit** screen, *Left Softkey* ➔ **Save** ➔ The message is saved in **Draft**.

### **Editing and sending a message saved in Draft**

- ☛ ➔ **Messages** ➔ **Draft**.
- ☛ Select a message you wish to edit ➔ *Left Softkey* ➔ **Edit** to edit the message.
- ☛ When the editing is done, *Left Softkey* ➔ **Send** ➔ The message is sent and saved in **Outbox**.

## Predefined text

- ☛ ➔ **Messages** ➔ **Predefined text**.
- ☛ Select the desired text ➔ **Select** to edit the text or **View** to display the text.
- ☛ When the editing is done, *Left Softkey* ➔ **Send and save** to input the edited text to a new SMS message and save the text, or **Save** to just save the text.
- $\mathbb {V}$  Once you edit the predefined texts, you cannot return them to the default texts even *by the reset setting function. Please be very sure when editing the texts.*

## <span id="page-41-0"></span>Message settings

#### ☛ ➔ **Messages** ➔ **Settings**.

The following describes the setting items for SMS/EMS settings and Cell broadcast settings:

### **Service centre**

Displays editing screen for the SMS Message centre number.

☛ *Left Softkey* to save any changes made to the number. This number is saved in the SIM card.

## **Message type**

Displays **Message type** screen.

☛ Highlight from the options: **Standard text**/**Fax**/ **X.400**/**Paging**/**E-mail**/**ERMES**/ **Voice mail** ➔ *Left Softkey* to turn the radio button on.

## **Validity period**

Sets the duration that the SMS/EMS message will be stored in the SMS Message centre while trying to deliver the message

☛ Highlight from the options: **1 hour**/**12 hours**/**1 day**/**1 week**/**Maximum** ➔ *Left Softkey* to turn the radio button on.

## **Status report**  $\mathbb{R}^n$

Select this option to request for a receipt when the SMS message is sent successfully

☛ Highlight **Status report** ➔ *Left Softkey* to toggle it On/Off ➔ A tick in the check box indicates that Status report is activated

## **Direct reply**

☛ Highlight **Direct reply** ➔ *Left Softkey* to toggle it On/Off ➔ A tick in the check box indicates that the Direct reply is activated.

## **SMS via GPRS**

☛ Highlight **SMS via GPRS** ➔ *Left Softkey* to toggle it On/Off ➔ A tick in the check box indicates that the sending of SMS via GPRS is activated.

### Memory status

The available memory and the used-up memory will be displayed.

☛ ➔**Messages** ➔**Memory status** ➔ The SMS memory status of the phone and the SIM memory status is displayed.

## Cell broadcast

☛ ➔ **Messages** ➔ **Cell broadcast**.

,*When cell broadcast service is activated, the phone operating time will be reduced.*

2 *The Cell broadcast message display on the standby screen is erased by pressing XXXXX.*

## **Message list**

☛ **Message list** ➔ The list of received cell broadcast messages is displayed.

## **Broadcast** <sup>(5)</sup>

☛ **Broadcast** ➔ *Left Softkey* to toggle the receiving of the cell broadcast messages On/Off ➔ A tick in the check box indicates that the receiving of cell broadcast messages is activated.

#### ,*Please contact your service provider for details.*

## **Topic list**

Sets the topics of the cell broadcast messages to receive in your phone. Up to five topics can be set. You can also set up to five user defined topics by entering the channel number (ID) and if required, the name itself.

#### **Setting a user defined topic**

- ☛ To set a user defined topic, **Topic list** ➔ **User defined** ➔ **<Add new>**.
- ☛ The **Enter msg ID:** screen is displayed ➔ Enter the ID ➔ *Left Softkey*.
- ☛ The **Enter name:** screen is displayed ➔ Enter the name ➔ *Left Softkey*.

### **Adding/Deleting a topic**

- ☛ To add a new topic for the cell broadcast messages, **Current** ➔ **<Add Topic>** ➔ Select a topic from the list.
- ☛ To delete a topic, **Current** ➔ Select a topic ➔ Select **Delete**.

## **Auto display**

Turns the automatic display function On/Off for cell broadcast messages to be displayed in standby screen.

☛ **Auto display** ➔ *Left Softkey* to toggle it On/Off ➔ A tick in the check box indicates that the Auto display is activated.

## **CB languages**

Specifies the languages you wish to receive cell broadcast messages in.

- ☛ **CB languages** ➔ The list of currently selected languages are displayed.
- ☛ To add a new language, *Left Softkey* ➔ **Insert** / **Add to end** ➔ Highlight the desirable language(s) to add to the list ➔ *Left Softkey*.
- ☛ To delete a language from the list, select the language to delete ➔ **Delete**.

# i-mode

Your phone allows you to use the i-mode feature. You can connect to Internet websites and use the mail function. This chapter guides you through setting up and using i-mode.

To access the i-mode service, you need to:

- Contact your service provider and subscribe to it.
- Set up the i-mode options in your phone.

## What is i-mode?

i-mode is a platform for mobile phone communications. With i-mode, mobile phone users get easy access to Internet sites, as well as specialized services such as e-mail/Multimedia Message Service (MMS), online shopping and banking, ticket reservations, and so on.

#### **i-mode website connection**

With simple key operations, users can link to a variety of websites offered by content service providers.

### **E-mail/Multimedia Message Service (MMS)**

In addition to the basic calling/receiving functions, your phone allows you to receive and send e-mails/MMS via the Internet.

#### **Website Browsing**

In addition to visiting the websites already provided by the i-mode service, you may also access to your preferred websites by directly entering their URLs into your phone.

### What can be downloaded?

You may download the following four types of content from any i-mode website:

- Ring tones: A ring tone sounds when your phone receives an incoming call, SMS, e-mail, and multimedia message service (MMS).
- Wallpapers: A wallpaper is the picture displayed when your cell phone is in the idle or power-saving mode. You may download any of the 65536-colour pictures on the website to your phone.
- Animations: You may download 65536-colour animations on the website to your phone.
- Java™ applications: See [p.61 "Java™ application"](#page-66-0) for details.
- 2 *Some files with restrictions cannot be saved, even though they can be downloaded and played or displayed.*

## i-mode icons

See [p.4 "Displayed icons for LCD"](#page-9-0) for details.

### i-mode Settings

☛ ➔ **i-mode** ➔ **Settings**.

## **Ringer time**

This function allows you to set the length of ringer time when you receive an e-mail or MMS:

- ☛ ➔ **i-mode** ➔ **Settings** ➔ **Ringer time**.
- ☛ Key in the preferred time length (3-10 Sec.) ➔ *Left Softkey* to save the setting.

## **Connections No.**

This function allows you to select the connection number you have set to connect to the i-mode service.

- ☛ ➔ **i-mode** ➔ **Settings** ➔ **Connection No.**.
- $\blacksquare$  Highlight the preferred setting  $\rightarrow \square$  to turn the radio button on and activate the number.
- ☛ If you select user settings, *Left Softkey* to edit ➔ Enter your phonecode ➔ *Left Softkey* to display **i-mode parameter** screen.

To customize the connection number, follow the steps below:

☛ Highlight parameter fields you want to enter ➔ Key in the information required ➔ *Left Softkey* to confirm your settings and return to the **Connection No.** screen.

### **i-mode lock**

If the **i-mode lock** function is activated, users can not apply any i-mode service and receive/ send e-mail/MMS.

- ☛ ➔ **i-mode** ➔ **Settings** ➔ Highlight **i-mode lock** ➔ You will see the current status.
- ☛ To change the status, *Left Softkey* ➔ Enter your phonecode ➔ *Left Softkey* ➔ *Left Softkey* again to toggle between lock/unlock.
- 2 *If i-mode lock is activated, the phone screen shows a lock icon.*

#### iMenu

☛ ➔ **i-mode** ➔ **i-mode** ➔ **iMenu**.

 $\blacksquare$  To scroll the i-mode website page, press and hold  $\blacktriangle$  and  $\blacktriangledown$ .

When connected to an i-mode website, it displays a list of options depending on the website.

☛ While displaying a website page, *Left Softkey* to display the following options:

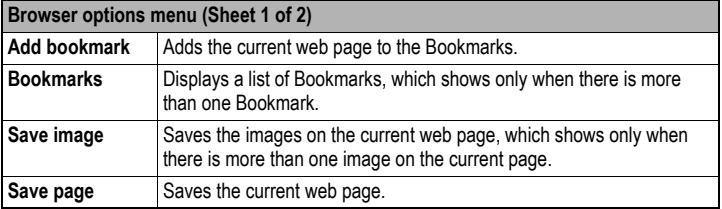

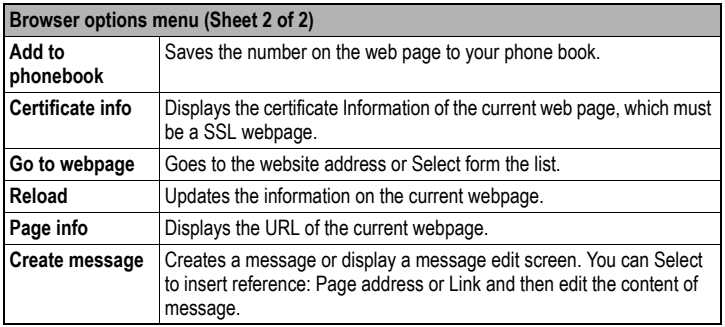

### Mail

## <span id="page-46-0"></span>**Composing mail**

This function allows you to edit, send and save emails.

- ☛ ➔ **i-mode** ➔ **i-mode** ➔ **Mail** ➔ **Compose mail** ([p.3](#page-8-0) for shortcut).
- $\blacksquare$  Highlight the item you would like to enter  $\rightarrow \square$  to display the editing screen.
- ☛ Key in the mailing address (**To1** item), **Subject** (Max. 30 alphanumeric characters) and Message (Max. 1333 alphanumeric characters)  $\rightarrow$   $\Box$  to confirm the entry and return to the **Compose mail** screen.
- 2 *The same mail can be sent to up to five addresses.*
- ☛ To attach a file, highlight the **Attachment** field ➔ to open **My data** ➔ Highlight a file you would like to attach ➔ *Left Softkey*
- *<u></u> <i>You can attach files up to 99 KB in total, or 10 files.*
- ☛ In the **Compose mail** screen, *Left Softkey* to display the Compose mail options menu.
- ☛ To send the mail, **Send**.
- ☛ To save the mail, **Save**.

#### **Compose mail options menu**

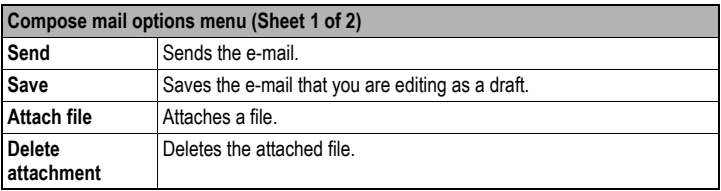

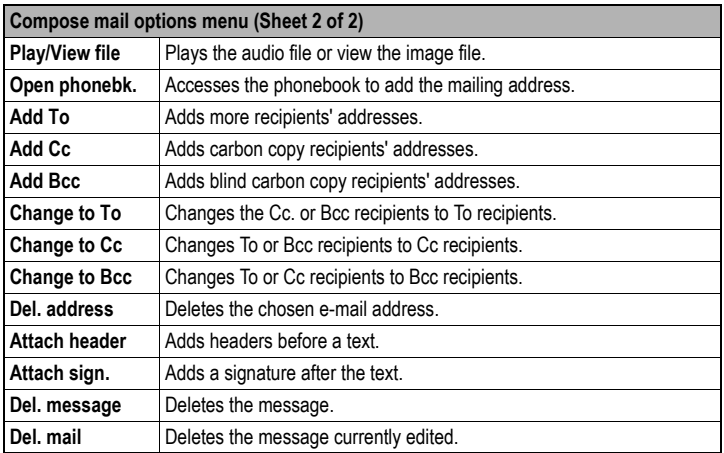

## **Composing MMS**

This function allows you to edit, send and save MMS.

- ☛ ➔ **i-mode** ➔ **i-mode** ➔ **Mail** ➔ **Compose MMS** ➔ The phone displays a new entry.
- $\blacksquare$  Highlight the item you would like to enter  $\rightarrow \square$  to display the editing screen.
- ☛ Key in the mailing address (**To1** item), **Subject** (Max. 30 alphanumeric characters) ➔  $\Box$  to confirm the entry and return to the Compose MMS screen.
- ☛ Highlight **Attachment** ➔ to display the **Compose menu**.
- ☛ On the **Compose MMS** screen, *Left Softkey* to display the Compose MMS options menu.
- ☛ To send the MMS, **Send**.
- ☛ To save the MMS, **Save**.

#### **Compose menu (for MMS)**

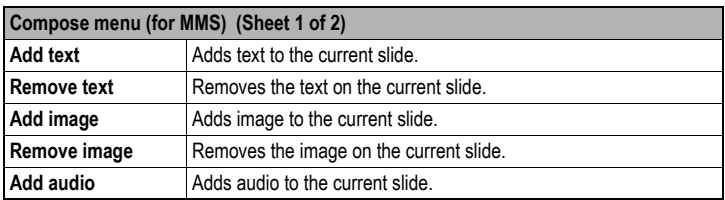

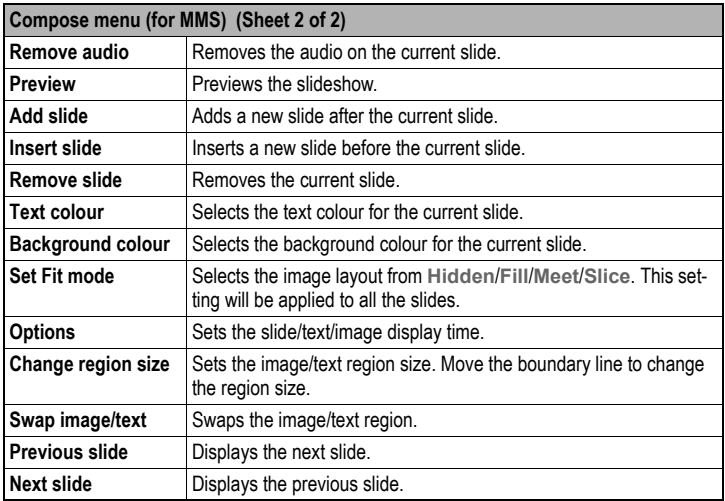

#### **Compose MMS options menu**

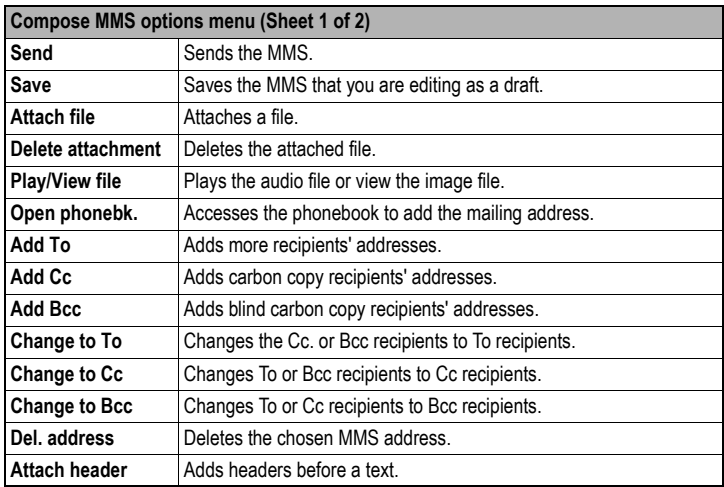

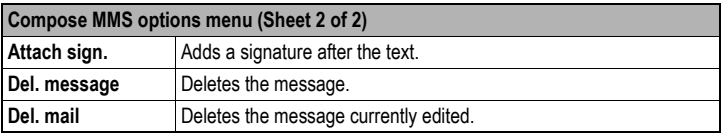

2 *Attach file, Delete attachment and Play/View file are not available for MMS. They are always grayed out.*

### **Inbox**

This function allows you to read and manage received mails and MMS.

#### **Read mails/MMS**

- ☛ ➔ **i-mode** ➔ **i-mode** ➔ **Mail** ➔ **Inbox**.
- 2 *Alternatively, you can access Inbox by pressing and holding Left Softkey from the standby screen.*
- ☛ Select the message you would like to read ➔ .
- 2 *If Auto play is on [\(p.46 "Auto play"](#page-51-0) ), the MMS/attachment will be automatically played/displayed. If not,*  $\Box$  *to start playing.*<br> $\Box$  *You can change the font size of mail text by pressing and holding* ◀ and ▶. ▶ enlarges the font
- size, while **V** reduces it.
- ☛ In the **Inbox** screen, *Left Softkey* to display the Inbox options menu.
- ☛ While displaying a message, *Left Softkey* to display the Inbox options menu (while viewing a message).

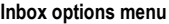

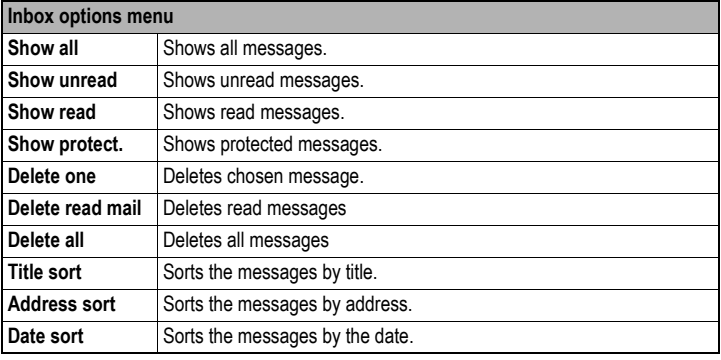

#### **Inbox options menu (while viewing a message)**

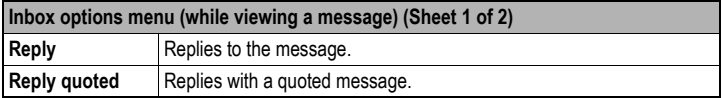

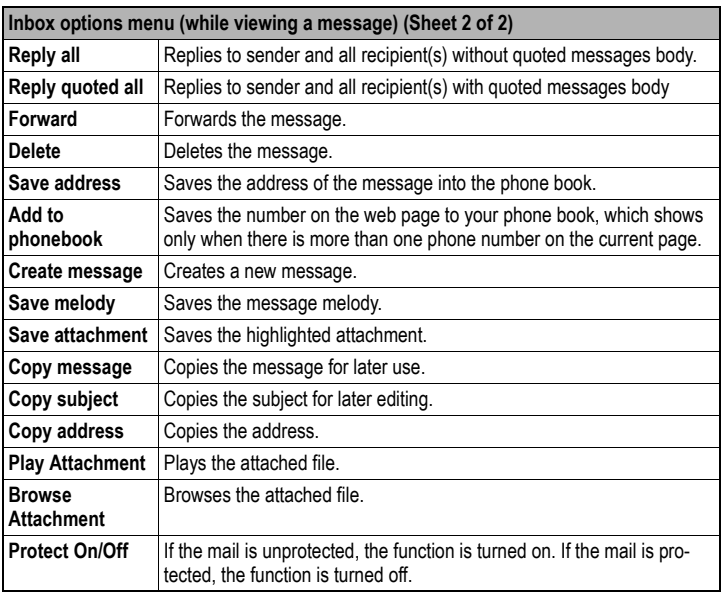

#### **Sent mail**

This function allows you to view the list of sent messages.

- ☛ ➔ **i-mode** ➔ **i-mode** ➔ **Mail** ➔ **Sent mail**.
- ☛ In the **Sent mail** screen, *Left Softkey* to display the Sent mail options menu.
- ☛ When choosing a mail/MMS, to read the content. *Left Softkey* to display the Sent mail options menu (while viewing a mail).

#### **Sent mail options menu**

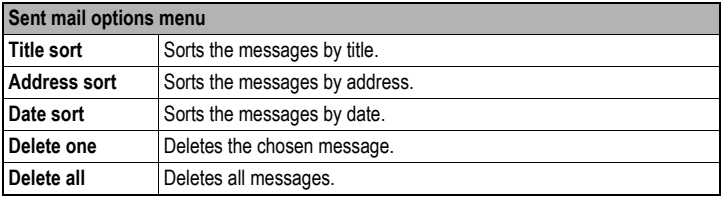

#### **Sent mail options menu (while viewing a mail)**

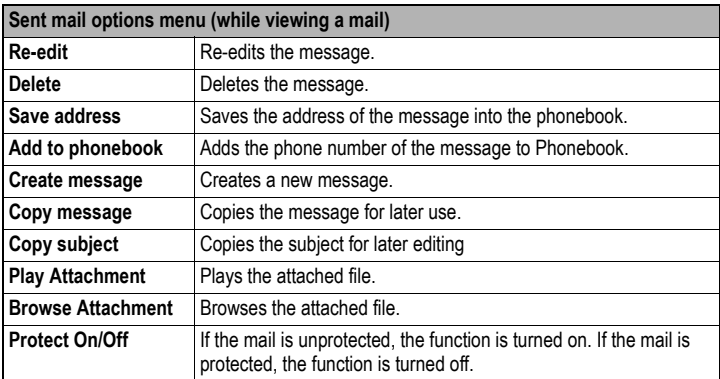

### **Draft**

This function allows you to manage drafts you have saved in the **Mail**.

- 2 *If an error occurs while sending mail, it will be saved in the Draft folder as an unsent mail.*
- **<sup>1</sup>** *If you save a mail while editing, it will be saved in the Draft folder.* 
	- ☛ ➔ **i-mode** ➔ **i-mode** ➔ **Mail** ➔ **Draft**.
	- ☛ In the **Draft** screen, *Left Softkey* to display the following options:

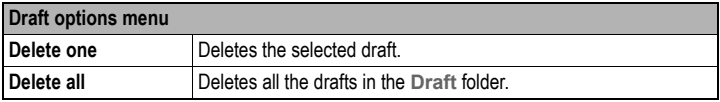

#### <span id="page-51-1"></span>**Check new mail**

☛ ➔ **i-mode** ➔ **i-mode** ➔ **Mail** ➔ **Check new mail** ➔ The phone will access to mail server and check if there is new mail.

### **Mail settings**

☛ ➔ **i-mode** ➔ **i-mode** ➔ **Mail** ➔ **Mail settings** ➔ The following settings are displayed:

<span id="page-51-0"></span>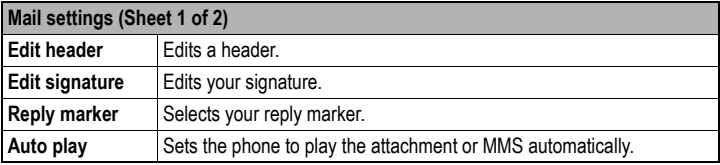

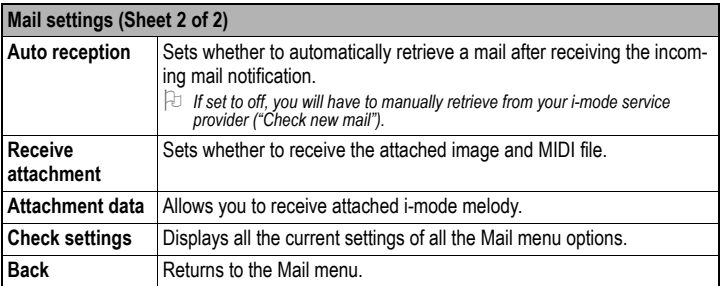

#### **Back**

☛ ➔ **i-mode** ➔ **i-mode** ➔ **Mail** ➔ **Back** ➔ The screen returns to the **i-mode** menu screen.

## Java™ application

See p.61 "Java™ application".

### SMS

See [p.33 "Messages overview"](#page-38-0) and [p.36 "Message settings" .](#page-41-0)

## Bookmarks

The option shows a list of **Bookmarks**, allowing you to edit again, change the title, delete or access the webpage listed in the **Bookmarks**.

- ☛ ➔ **i-mode** ➔ **i-mode** ➔ **Bookmarks**.
- ☛ Select the preferred **Bookmarks** ➔ *Left Softkey* to display the following options:

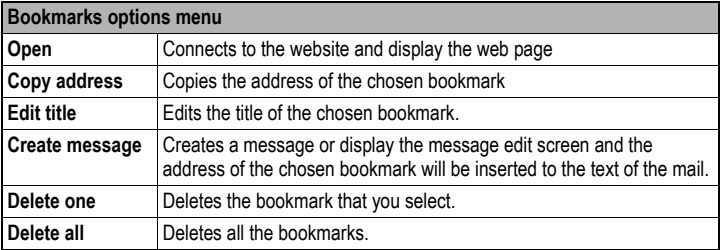

## Go to webpage

This function allows you to select to enter a specific URL or select from the URL history list.

☛ ➔ **i-mode** ➔ **i-mode** ➔ **Go to webpage**.

## **Enter address**

- **Enter address to enter the item**  $\rightarrow \mathbb{O}$  $\rightarrow$  **Key in the website address**  $\rightarrow \mathbb{O}$ **.**
- ☛ **OK** to save your entry or **Cancel** to delete the entry.

## **Address history**

- ☛ **Address history**
- **■** Select the preferred URL  $\rightarrow$   $\Box$  to open the website address entry screen again.
- $\bullet$  **OK**  $\rightarrow$  **O** to link to the webpage.

### **Back**

☛ **Back** ➔ The screen returns to the **i-mode** menu screen.

## Saved pages

- ☛ ➔ **i-mode** ➔ **i-mode** ➔ **Saved Pages**.
- ☛ *Left Softkey* to display the Saved pages options menu.
- ☛ Choose the preferred **Saved pages** ➔ *Left Softkey* to display the Saved page options menu (while viewing).

#### **Saved pages options menu**

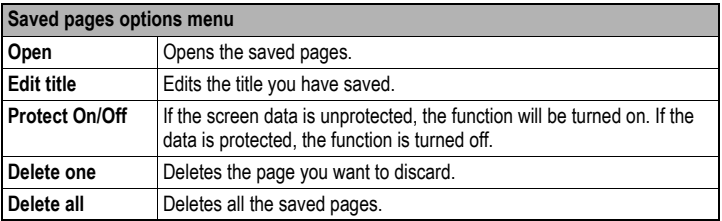

#### **Saved pages options menu (while viewing)**

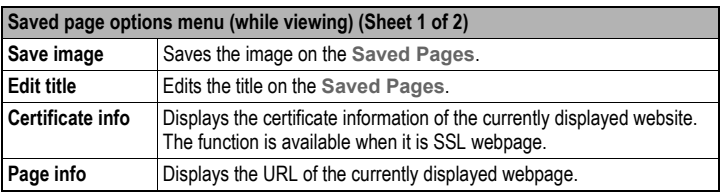

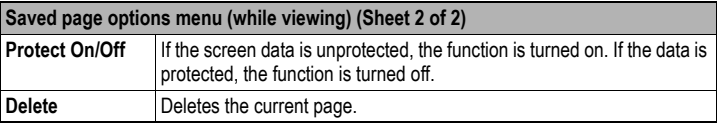

### **Settings**

☛ ➔ **i-mode** ➔ **i-mode** ➔ **Setting**.

### **Set time out**

Disconnects the connection after the set time.

☛ **Set time out** ➔ Select the preferred time out option ➔ **OK**.

## **Load images**

Sets whether to display images contained in web pages.

☛ **Load images** ➔ Select either **Yes** or **No** ➔ **OK**.

### **Wrap text**

Sets whether to display text as is on web pages and mail/attachment text, or wrap it to fit your phone's screen.

☛ **Wrap text** ➔ Select either **Yes** or **No** ➔ **OK**.

## **Certificates**

Displays the certificate details and sets the certificates to either valid or invalid.

☛ **Certificates** ➔ Select the preferred certificate➔ *Left Softkey* ➔ **Certificate info** to check the certificate information or **Valid/Invalid** to set the certificate to either valid or invalid.

## **Send terminal info**

Sets whether to display a confirmation message before sending the terminal information to the Information Providers (IPs).

- ☛ **Send terminal info** ➔ Select either **Yes** or **No** ➔ **OK**.
- 2 *If you agree to send private information (e.g. production serial No. and SIM No.) to the IPs via the Internet, it may be obtained by others.*

## **Check settings**

Displays the current settings of all options.

☛ **Check settings** ➔ The current settings are displayed.

### **Back**

☛ **Back** ➔ The screen returns to the **i-mode** menu screen.

# Phonebook

## Lists

Your phone can store up to 8 different phonebook lists: **Complete** (a list of all the numbers stored in the Phone, SIM, and FDN, except SDN numbers), **SIM** (personal directories (ADN) in the SIM card), **Phone** (personal directories (ADN) in your phone memory, **Own number**, **SDN** (Service dialing numbers), **FDN** (Fixed dialing numbers), **Groups**, **Voice mail**.

- ☛ ➔ **Phonebook** ➔ **Lists** to display the phonebook entries ([p.3](#page-8-0) for shortcut).
- $\blacksquare$  Use  $\blacktriangleleft$  /  $\blacktriangleright$  to display other phonebook lists.

The name of the type of phonebook list is displayed at the top of the list. The next time you  $p$ ress  $\blacktriangleright$  from the standby screen, the phonebook displayed will be the last one in use before you exit the phonebook and return to the standby screen.

2 *The phone number in the phonebook record is displayed when the name is highlighted in the phonebook.*

2 *When you activate the phonebook, the directory which you were referring to the last time will open.*

## **Personal Directory (SIM/Phone)**

The personal directory numbers are known as Abbreviated Dialing Numbers (ADN).

#### **Personal Directory (SIM)**

Up to 255 numbers can be stored (along with only one name for each number) on your SIM (depending on your SIM card capacity). The SIM memory allows you to store 1 phone number under one name.

2 *The maximum number of 255 phone numbers that can be stored on a SIM card is shared between the ADN, FDN, and SDN directories.*

### **Personal Directory (Phone)**

Up to 250 numbers can be stored in your phone memory. The phone memory allows you to store 4 phone numbers, 2 e-mail addresses, caller picture, caller ringtone, note, company, street, post code, country, city, and URL under one name. You can also group names in your phone memory.

### **Own number**

Own number list stores your own phone numbers. You can store up to four own numbers.

**2** *You can also access Own number list by pressing 0 directly from the main menu.* 

## **Service Dialing Numbers (SDN)**

The numbers stored in the SDN phonebook are supplied, ready to use, and installed by your service provider. The SDN phonebook contains numbers and services that cannot be edited by you. You will not be able to see the number that is dialed as only the associated text title will be shown.

 $\pm$  70 call numbers in the SDN directory. ◀ / ▶ until the SDN directory is displayed and then use either *the scrolling or searching method to locate and call the number.*

#### ,*Although SDN is supported by your phone, it must be present on your SIM. Check with your service provider.*

## **Fixed Dialing Numbers (FDN)**

Fixed dialing numbers is a function to limit the numbers that can be called using your phone. With the FDN feature turned ON, only the phone entries you stored in the FDN phonebook and emergency numbers can be called from your phone.

2 *If the FDN function is set to ON, only numbers in the FDN directory can be called.*

,*Although FDN is supported by your phone, it must be present on your SIM. Check with your service provider.*

### **Groups**

You can allocate specific members to be under a certain group. For example work, golf, and family, etc. When a member of the group calls, the assigned group image and melody will be activated. There are 6 groups available to allocate phone numbers to (including 'No group').

## **Voice mail**

The Voice mail list stored the phone number of the voice mail centre where callers can leave voice messages in the voice mail.

2 *See [p.16 "Voice mail"](#page-21-0) for details.* 

## <span id="page-56-0"></span>Creating a new record

- ☛ ➔ **Phonebook** ➔ **Lists** to display the desired phonebook list.
- ☛ If the Complete phonebook list is displayed, you have to select **SIM** or **Phone** depending on in which directory you wish to create a new phonebook record.
- 2 *You can also input phone numbers on the standby screen and Left Softkey to add a new personal data.*
- 2 *It is best to store numbers using the international number format.*
- 2 *You cannot save a record unless Phone number is keyed in.*

## **Creating a new record in SIM or FDN**

- ☛ With the **SIM** / **FDN** screen displayed, select **<Add new>**. If the **FDN** screen is displayed, you will be asked to enter your PIN2 code.
- ☛ Highlight the **Name** field ➔ Key in the name.
- ☛ Highlight the **Phone number** field➔ Key in the phone number. To select an area code, *Right Softkey* to access the **+List** menu ➔ Select the desired location.
- ☛ Highlight the **Location** field ➔ W / X or *Right Softkey* to select whether to save the record in the **SIM** or **Protected SIM** (in the FDN list). If you select **Protected SIM**, enter your PIN2 code before you save the record.
- ☛ Highlight the **Record no.** field ➔ W / X or *Right Softkey* to choose the **Record no.**.
- ☛ *Left Softkey* to save the record.

## **Creating a new record in Phone**

☛ With the **Phone** screen displayed, select **<Add new>**.

- ☛ Highlight the **Name** field ➔ Key in the name.
- ☛ Highlight the **Phone number**/**Office number**/**Mobile number**/**Fax number** field ➔ Key in the phone number. To select an area code, *Right Softkey* to access the **+List** menu ➔ Select the desired location.
- ☛ Highlight the **E-mail 1**/**E-mail 2** field ➔ Key in the E-mail address.
- 2 *You can enter '@' or '.' by pressing 1 or # and choosing an appropriate mark.*
- ☛ To set a picture ID, select the **Caller picture** field ➔ **Pictures** / **Photos** ➔ The **Pictures** / **Photos** folder is displayed ➔ Select an image you wish to use for picture ID.
- ☛ To set a ringtone/melody, select the **Caller ringtone** field ➔ **Change** ➔ The **Sounds**  folder is displayed ➔ Select a sound file you wish to use for the ringtone/melody.
- ☛ Highlight the **Note**/**Company**/**Street**/**Post code**/**Country**/**City**/**URL** field ➔Key in the appropriate information.
- ☛ Highlight the **Group** field ➔ W / X or *Right Softkey* to select a group name.
- ☛ *Left Softkey* to save the record.
- 2 *You can check the record number of a phonebook (Phone) entry in Complete. The number is on the third line of highlighted phonebook (Phone) entry.*

### **Creating a new record in Own number**  SIM

- ☛ Select one of the **<Empty>** slots ➔ *Left Softkey* ➔ **Edit**.
- ☛ Highlight the **Own numbers** field ➔ Key in the number. To select an area code, *Right Softkey* to access the **+List** menu ➔ Select the desired location.
- ☛ Highlight the **Name** field ➔ Key in the name ➔ *Left Softkey* to save.

## Editing the Groups settings

#### **Groups options menu**

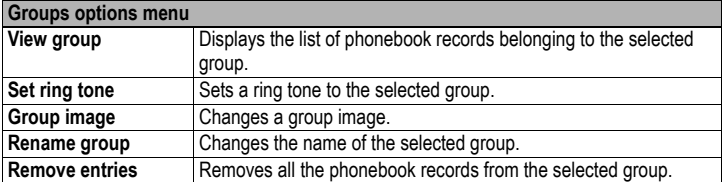

#### **Adding a phonebook record to a group**

☛ With the desired phone record to be added to the group displayed, *Left Softkey* ➔ **Edit** ➔ **Group** ➔ W / X or *Right Softkey* to toggle between the different groups ➔ *Left Softkey* to save changes.

#### **Viewing group member**

☛ ➔ **Phonebook** ➔ **Lists**.

☛ W / X till the **Groups** list screen is displayed ➔ Select the desired **Groups** list ➔ **View group** to display the entries in the selected group.

#### **Assigning a ringtone/melody to a group**

- ☛ With the **Groups** list screen displayed, select the desired group ➔ **Set ring tone** ➔ The **Sounds** folder is displayed ➔ Select a sound file.
- 2 *If the personal setting for the ringer is also set, it has priority over that of the Group setting.*

#### **Changing group image**

☛ With the **Groups** list screen displayed, select the desired group ➔ **Group image** ➔ Select a new group image.

#### **Changing group name**

☛ With the **Groups** list screen displayed, select the desired group name ➔ **Rename group** ➔ Changes the group name ➔ *Left Softkey* to save the change.

#### **Removing phonebook record from group**

- ☛ To remove a phonebook record from the allocated group, change the **Group** field in a phonebook record to **<No group>** and save the change.
- ☛ To remove all members from a group, select the desired group from the **Groups** list screen → Remove entries → Left Softkey to confirm the removing of all the members.

## sing phoneb<u>ook</u>

### **Phonebook list icons**

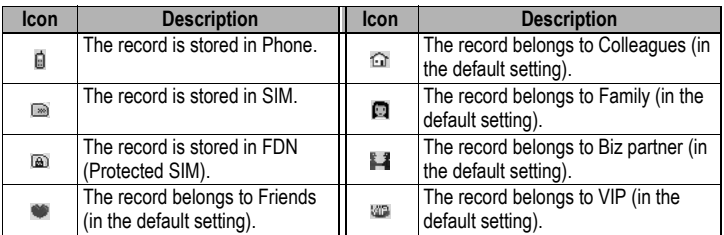

## **Calling phone numbers from phonebook**

The phone numbers in your personal phonebook can be located and then called using one of the following methods:

- ☛ ➔ **Phonebook** ➔ **Lists** ➔ Display the desired directory.
- $\bullet$   $\blacktriangle$  /  $\blacktriangledown$  to highlight a phonebook record you wish to make a call to  $\rightarrow$   $\curvearrowright$ .
- ☛ When dialing the number in the phonebook (Phone), the **Phone number** screen will be displayed  $\rightarrow$  Choose a phone number you wish to make a call to  $\rightarrow \rightarrow \rightarrow$  to dial the number.

2 *When the phone number saved in the phonebook contains 8 digits, the name of the caller might not display on the screen when there is an incoming call, or in the missed calls and received calls list. When the phone number saved in the phonebook contains 11 digits and an 8-digit phone number is dialed, the name of the called party might not be displayed under the Dialed calls list.*

### **Searching by characters**

- ☛ To jump directly to names starting with a specific character, press the corresponding number key (e.g. press *5* once to jump to names beginning with **J** or twice to jump to names beginning with **K**).
- ☛ To jump to a name beginning with specific letters, press the corresponding number keys for the first few letters of the desired name.
- 2 *The cursor is positioned on the right of the title bar in the phonebook list. This allows you to enter the characters to perform a search for the contact you wish to recall.*

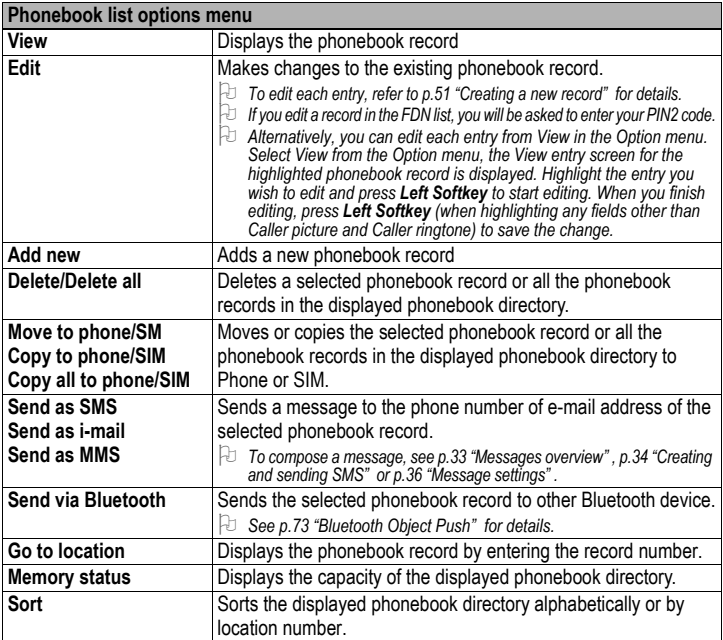

## **Phonebook list options menu**

## **Moving / Copying from phone to SIM / SIM to phone**

- ☛ Select a record in the **SIM** / **Phone** directory ➔ **Move to phone** (or **Move to SIM**), **Copy to phone** (or **Copy to SIM**) or **Copy all to phone** (or **Copy all to SIM**) ➔ *Left Softkey* to confirm.
- 2 *When moving/copying a phonebook record in the phonebook (Phone) with more than one phone number in one record, the Phone number screen is displayed to choose which number you wish to move/copy.*

## **Sending SMS/i-mail/MMS from the phonebook**

- ☛ Select the phonebook record you wish to send SMS/i-mail/MMS to ➔ **Send as SMS** / **Send as i-mail** / **Send as MMS**.
- 2 *To compose a message, see [p.33 "Messages overview"](#page-38-0) , [p.34 "Creating and sending SMS"](#page-39-0) or [p.36](#page-41-0)  ["Message settings" .](#page-41-0)*

### **Searching by a record number**

☛ With the phonebook directory you wish to search displayed ➔ *Left Softkey* ➔ **Go to location** ➔ Key in the record number of the phonebook record you are searching ➔ *Left Softkey*.

### **Sorting a list**

- ☛ With the **Phone** / **SIM** directory displayed ➔ **Sort** ➔ **Alphabetic** to sort alphabetically or **Location** to sort by the **Record no.**.
- 2 *Sorting may take time depending on the number of personal data entries, the number of characters contained in each record and the type of language.*

## Call options

- ☛ ➔ **Phonebook** ➔ **Call options**.
- 2 *You can also access the Call options from the Main menu.*
- 2 *See [p.18 "Call Options"](#page-23-0) for details.*

# Camera

The integrated digital camera in the phone allows you to take photos and send them out via the Multimedia Messaging Service (MMS) or as an e-mail attachment. The photos will be stored in JPG format in the phone, and can be viewed by most picture viewing programs.

### Notes on using the camera

### **Handling the Camera**

,*The camera of your phone is manufactured using high-precision technology. However, there may be dots or lines on the screen that appear darker or brighter than the others. Note also that when you are shooting in dimly-lit places, the amount of noise (such as red and blue dots or horizontal lines) may increase noticeably.*

 $\mathbb{V}$  Be careful not to apply force to the lens. This could damage the lens.

- 2 *Fingerprints or grease on the lens can result in focusing problems or dark images. Wipe the lens clean with a soft cloth before use.*
- 2 *The image quality may be degraded after your phone has been left for a long period in a warm place.*
- 2 *Exposing the camera to direct sunlight for a long period could discolour the camera's internal colour filter and cause discoloured images.*
- 2 *Camera mode is automatically cancelled if none of the phone's keys are pressed for 2 minutes or longer.*

### **Precautions when taking pictures**

- 2 *You cannot switch the camera's shutter sound off. The shutter makes a clicking sound when you take a picture, even when the phone is in Meeting mode.*
- 2 *Avoid camera shake. Moving the phone when you take a picture will result in a blurred image. Hold the camera firmly to keep it still when you take a picture, or use the auto timer to take the shot.*
- $\Box$  As there is a slight delay from the time you press  $\Box$  until the picture is actually taken, do not move the *camera until you hear the shutter sound.*
- 2 *If taking a picture with not enough light, try to hold the phone still as much as possible, and for a longer period of time after the shutter sound: the shutter speed may be slower in a darker environment.*
- 2 *Note that if you attempt to shoot directly into a strong light source, such as the sun, another bright light or the high reflecting target with strong light, the image may contain washed-out white highlights or be disrupted.*

## **Copyright information**

- 2 *Images shot on your phone cannot be used in ways that infringe copyright laws without the consent of the copyright holder, unless intended only for personal use. Note that some restrictions apply to the photographing of stage performances, entertainments and exhibits, even when intended purely for personal use.*
- 2 *Users are also asked to note that the transfer of images protected under copyright laws is only permissible within the restrictions imposed by those copyright laws.*

#### ,*Be considerate of other people's privacy when you take a picture using the camera of your phone and send it to others.*

## Taking a pic<u>ture</u>

- ☛ ➔ **Camera**.
- 2 *You can also access Camera by pressing and holding from the standby screen.*
- $\blacksquare$  to capture the picture.
- ☛ To save the picture you just took, (The picture is saved in the **photos** folder in **My data**).
- ☛ To send the picture, *Left Softkey* (The picture is automatically saved) ➔ Create a mail [\(p.41](#page-46-0)).
- 
- <sup>2</sup> *The default file name for the picture is image+serial number, for instance image0001.* <sup>2</sup> *If a call comes in while you are checking or saving a picture, storage is cancelled. If this occurs, the next time you select camera function a message appears to say that you have a picture that was not*
- *stored, allowing you to check and store the picture.* <sup>2</sup> *Depending on the photo size, there may be parts not seen on the full screen view finder display in the saved picture.*

#### **Zoom**

- When taking a picture in the camera finder screen,  $\triangle$  to zoom in and  $\nabla$  to zoom out.
- 2 *The zoom function cannot be activated when an image size of 640 x 480 is selected. For a selected image size of 320 x 240, you can zoom in only once, and for a selected image size of 160 x 120, you can zoom in twice.*

## Camera (before taking a picture)

- 2 *When in camera mode, the phone returns to standby mode after 2 minutes of idling.*
- 2 *You can display the quick keys by pressing # on the camera finder screen.*
	- ☛ *Left Softkey* from the camera finder screen to display the following options:

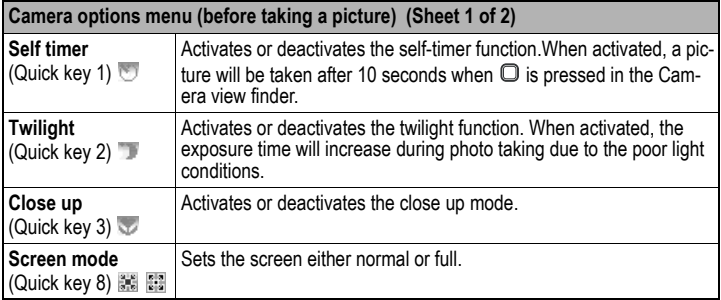

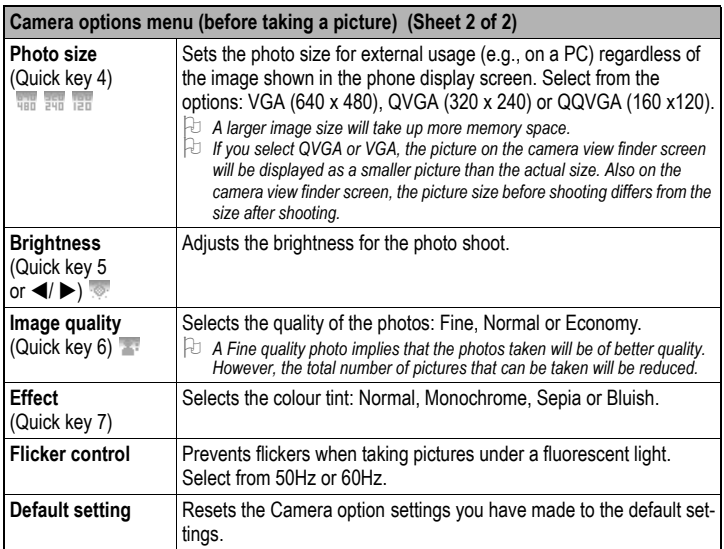

# Camera option menu (after saving a picture)

☛ After saving the picture, *Left Softkey* to display the following options:

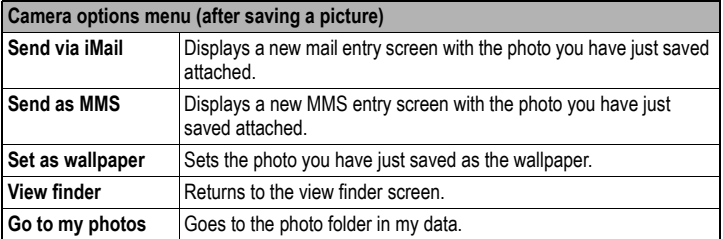

# My data

You can use this menu function to manage all the pictures and sounds saved in the phone. You can playback sound, ringtones or display pictures/wallpapers downloaded from the Internet, or photos captured with the built-in camera function.

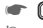

 $\blacksquare$  $\Box$   $\rightarrow$  My data [\(p.3](#page-8-0) for shortcut).

- 
- <sup>2</sup> *When your phone memory is full, you may not be able to rename the files.* <sup>2</sup> *Depending on the size of the data, file selector operation may take a long time.*

## Photos and pictures

The **Photos** and **Pictures** folders manage the images and animations that are either captured by the built-in camera, attached to the message, or downloaded from the Internet. You can display, edit or attach the images and animations to the MMS or email you are sending out.

## **Displaying the photos/pictures**

- ☛ ➔ **My data** ➔ **Photos** or **Pictures** folder.
- ☛ Select an image file you want to display ➔ **View**.
- 2 *You can also access the Photos folder by selecting Go to my photos in the options menu for the*
- *camera While viewing, you can switch the previous/next picture by pressing*  $\blacktriangle / \blacktriangledown$ *.*

## Sounds

The **Sounds** folder manages the preset ringtones and other melodies downloaded from the Internet in your phone or attached to the message. You can also attach the melody to the MMS or email you are sending out.

☛ ➔ **My data** ➔ **Sounds** folder.

## Record voice

The **Record voice** folder manages the voice/sound files recorded by your phone. You can also attach the melody to the MMS you are sending out.

☛ ➔ **My data** ➔ **Record voice** folder.

## **Recording voice**

- ☛ ➔ **Accessory** ➔ **Voice memo** ➔ **Record**.
- ☛ To start/pause/resume recording, *Right Softkey*.
- ☛ To view the information, *Left Softkey*.
- ☛ To stop recording, *Left Softkey*.
- ☛ To play/pause the recorded voice, *Right Softkey*.
- ☛ To save the recorded voice, *Left Softkey*.

☛ ➔ **My data** ➔ **Photos**/**Pictures**/**Sounds**/**Record voice** folder ➔ Highlight a file ➔ *Left Softkey* to display the following options:

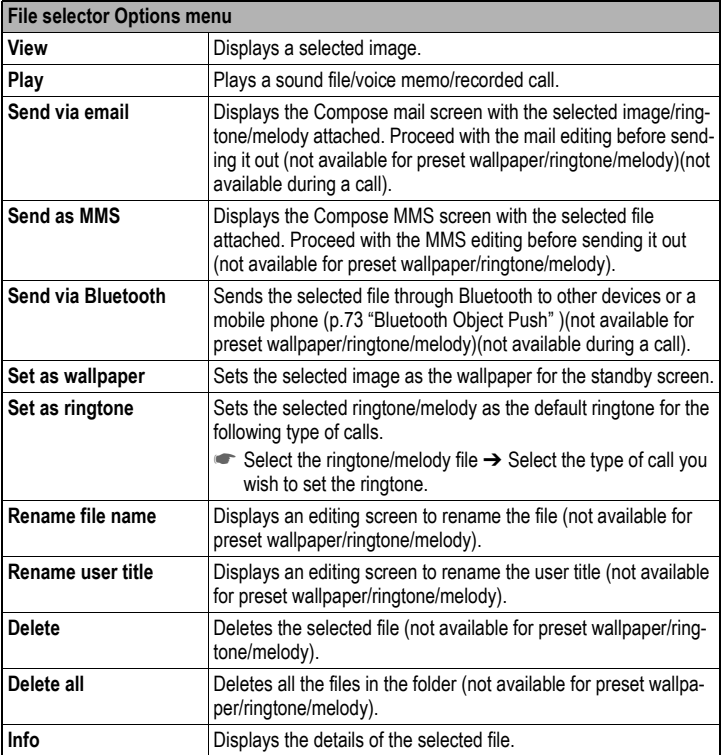

### Memory status

This function allows you to check the memory space in your phone.

☛ ➔ **My data** ➔ **Memory status** to display your **My data** memory status.

# <span id="page-66-0"></span>Java™ application

You can download and run Java<sup>™</sup> applications in your phone. The downloaded Java<sup>™</sup> applications are saved under **Java™**.

2 *While the software is active, the Java*™ *operation icon is displayed ([p.4](#page-9-0) for icons).*

- ☛ ➔ **Java™** [\(p.3](#page-8-0) for shortcut).
- 2 *You can also access* Java™ *Applications* screen *from the i-mode menu.*
- ☛ Highlight an item from the list of Java™ applications in the **Applications** screen ➔ *Left Softkey* to display the **System menu** screen:

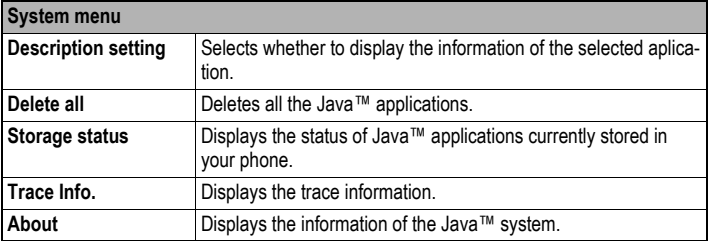

Highlight an item from the list of Java™ applications in the Applications screen → *Right Softkey* to display the **Application menu** screen:

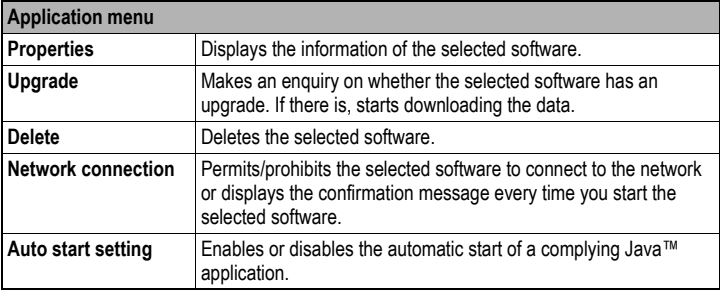

- 2 *When you display the Java™ application list screen for the first time after downloading a program(s), it may take a while for your phone to verify the program(s). A message will be displayed during this process, and you may activate the program(s) after it is completed.*
- 2 *After downloading the software, always make sure that you check the downloaded program is displayed in the Applications screen.*
- $\mathbb {V}$  Do not remove the battery while the software is running as data to that point may  $\,$ *not be saved.*

# Accessory

The **Accessory** provides you with various functions as listed below: **Bluetooth**, **Organizer** (**Scheduler**, **ToDo list**, **Notepad**), **Clock** (**Alarm clock**, **Auto off**, **Auto on**, **Countdown**, **Stopwatch**), **Calculator** (**Calculator**, **Currency conv.**), **Composer**, **Voice memo**.

☛ ➔ **Accessory**.

### Bluetooth

See [p.70 "Bluetooth"](#page-75-0) .

### **Organizer**

### **Scheduler**

The Scheduler allows you to set up reminders and appointments for a particular time and day (up to 50 agendas can be stored, shared with the ToDo list tasks). Time and date must be preset first before the calendar can work correctly. When an agenda is activated and the start time reaches, a signal tone can be heard.

 $\mathbb{W}$  Make sure that the Scheduler function is not activated when entering premises *where use of mobile phone is prohibited.*

 $\mathbb{V}$  Even if the phone has been switched off, the phone automatically switches itself on *at the specified time if the Agenda function is turned on.*

#### **Scheduler options menu**

☛ ➔ **Accessory** ➔ **Organizer** ➔ **Scheduler** ➔ *Left Softkey.*

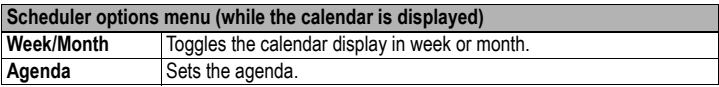

#### **Setting a new agenda**

- ☛ ➔ **Accessory** ➔ **Organizer** ➔ **Scheduler**.
- ☛ *Left Softkey* ➔ **Agenda** ➔ Select **<Add new>**.
- ☛ Highlight the **Type** field ➔ W / X or *Right Softkey* to change the type of task.
- ☛ Highlight the **Description** field ➔ Key in the necessary details for this agenda.
- ☛ Highlight the **Status** field ➔ W / X or *Right Softkey* to **Activate** or **Deactivate** the reminder
- ☛ Highlight the **Reoccurrence** field ➔ W / X or *Right Softkey* to change the reoccurrence of the reminder: **Once**, **Daily**, **Weekly**, **Month**, **Annual**. If you choose Weekly, move down to the next field → Highlight the required day(s) of the week → *Right Softkey* to display a tick in the respective check box.
- ☛ Highlight the **Start date**/**Start time**/**End date**/**End time** field ➔ Key in the date/time.
- ☛ *Left Softkey* to save the agenda settings.
- 2 *If you miss an appointment alarm, you can check it by pressing Right Softkey from the standby*
- *screen when there is a note-shaped icon " " displayed in the Softkey area.* <sup>2</sup> *There is a 20 seconds delay before the phone emits an alert tone for the scheduled agenda time.*

#### **Options menu for existing agenda**

☛ Select an existing agenda to display the following options:

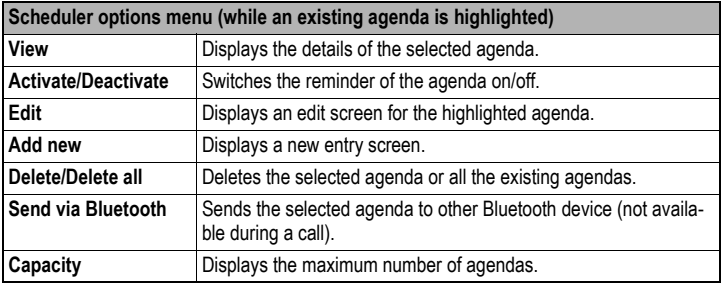

## **ToDo list**

The ToDo list allows you to set up reminders and appointments for a particular time and date (up to 50 appointments can be stored, shared with the Scheduler appointments).

 $\mathbb{V}$  Make sure that the ToDo list function is not activated when entering premises where *use of mobile phone is prohibited.*

#### **Setting a new task**

- ☛ ➔ **Accessory** ➔ **Organizer** ➔ **ToDo list** ➔ **<Add new>**.
- ☛ Highlight the **Type** field ➔ W / X or *Right Softkey* to change the type of task.
- ☛ Highlight the **Description** field ➔ Key in the necessary details for this task.
- ☛ Highlight the **Status** field ➔ W / X or *Right Softkey* to **Activate** or **Deactivate** the reminder
- ☛ Highlight the **Reoccurrence** field ➔ W / X or *Right Softkey* to change the reoccurrence of the reminder: **Once**, **Daily**, **Weekly**, **Month**, **Annual**. If you choose Weekly, move down to the next field **→** Highlight the required day(s) of the week → *Right Softkey* to display a tick in the respective check box.
- ☛ Highlight the **Start date**/**Start time**/**End date**/**End time** field ➔ Key in the date/time.
- ☛ *Left Softkey* to save the settings.
- 2 *If you miss an appointment alarm, you can check it by pressing Right Softkey from the standby screen when there is a note-shaped icon " " displayed in the Softkey area.*

### **ToDo list options menu**

☛ Select an existing task to display the following options:

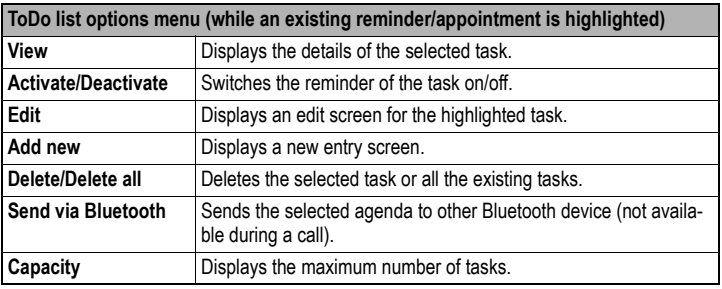

### **Notepad**

The notepad application allows you to write text files and save them in your phone as reference.

- ☛ ➔ **Accessory** ➔ **Organizer** ➔ **Notepad**.
- ☛ Select **<Add new>** to create a new note.

#### **Notepad options menu**

☛ Select an existing note to display the following options:

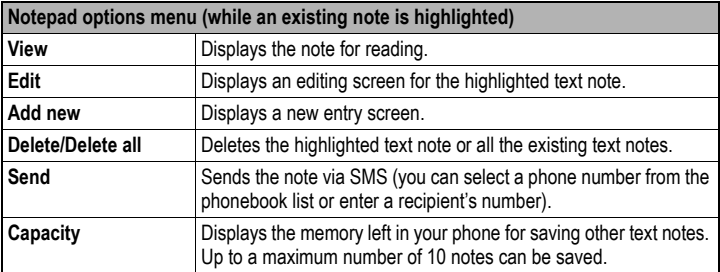

#### **Notepad edit options menu**

☛ While in **Notepad Edit** screen ➔ *Left Softkey* to display the following options:

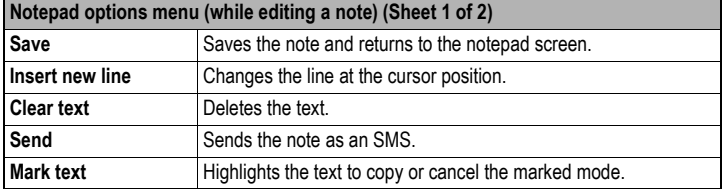

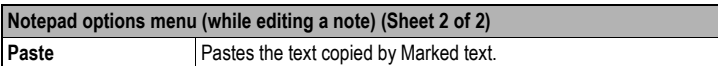

## **Clock**

## **Alarm clock**

The alarm will start ringing at the time you set (even after the phone is switched off).

2 *When the alarm sounds, other events will just display on the screen until the alarm stops.*

,*Make sure that the Alarm clock function is not activated when entering premises where use of mobile phone is prohibited.*

 $\mathbb {V}$  Even if the phone has been switched off, the phone automatically switches itself on *at the specified time if the alarm is turned on.*

### **Setting the alarm**

- ☛ ➔ **Accessory** ➔ **Clock** ➔ **Alarm clock**.
- ☛ Select one of the four time fields ➔ **Edit** to display the **Set alarm** screen.
- ☛ Key in the time you want to activate the alarm clock in the **Time** field.
- $\blacksquare$  Move down to the next field to select the day(s) of the week to activate the alarm  $\rightarrow$ Highlight the required day(s) of the week ➔ *Right Softkey* to display a tick in the respective check box.
- ☛ Highlight the **Status** field ➔ W / X or *Right Softkey* to **Activate**/**Deactivate** the reminder.
- ☛ Highlight the **Description** field ➔ Key in the reason for the alarm.
- ☛ *Left Softkey* to save this alarm setting.

### **Alarm clock icons**

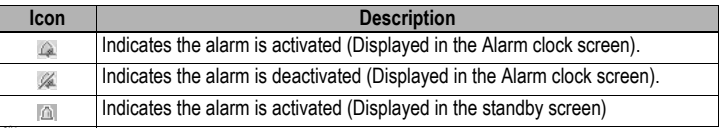

,*Once you set the time, the alarm will ring every day(s) of the week you have set until you deactivate the settings.*

### **Stopping the alarm**

☛ Press any key except *Right Softkey* to turn off the alarm clock when the alarm sounds.

### **Pausing the alarm**

**■** *Right Softkey* to pause the alarm clock, which keeps ringing every other 5 minutes. This resembles the snooze function. During the snooze period, *Left Softkey* to stop the alarm clock or go to **Accessory** ➔ **Clock** ➔ **Alarm clock** ➔ *Left Softkey* ➔ **Deactivate** to deactivate the alarm.

2 *If you miss an alarm, you can check it by pressing Right Softkey from the standby screen when there is a clock-shaped icon* "<sup>"</sup> is " displayed in the Softkey area.

#### **Options menu for existing alarm settings**

☛ Highlight an existing alarm setting ➔ *Left Softkey* to display the following options:

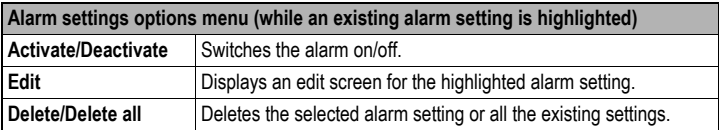

## **Auto off**

When this function is activated, the phone will be automatically switched off at the preset time everyday.

- ☛ ➔ **Accessory** ➔ **Clock** ➔ **Auto off**.
- ☛ *Right Softkey* or W / X to toggle the function **On**/**Off**.
- ☛ Move down to the **Time** field (when the function is toggled on) ➔ Set the auto off time.
- ☛ *Left Softkey* to save the settings ➔ A tick in the check box indicates the activation.

#### **Auto on**

When this function is activated, the phone will be automatically switched on at the preset time everyday.

- ,*Make sure that the Auto on function is not activated when entering premises where use of mobile phone is prohibited.*
	- ☛ ➔ **Accessory** ➔ **Clock** ➔ **Auto on**.
	- ☛ *Right Softkey* or W / X to toggle the function **On**/**Off**.
	- ☛ Move down to the **Time** field (when the function is toggled on) ➔ Set the auto on time.
	- ☛ *Left Softkey* to save the settings ➔ A tick in the check box indicates the activation.

## **Countdown**

After a preset time elapsed, the function will indicate last 3 seconds of the countdown timer by a beep tone. At the end of the countdown time, a special beep can be heard.

- ☛ ➔ **Accessory** ➔ **Clock** ➔ **Countdown**.
- ☛ *Left Softkey* to set a desired duration for the countdown ➔ Edit the countdown timer **→ Right Softkey** to save the setting.
- ☛ To start/stop the countdown, *Right Softkey*.
- ☛ To reset/change/clear the countdown timers, *Left Softkey*.

## **Stopwatch**

A maximum of two timings can be registered with the stopwatch.

☛ ➔ **Accessory** ➔ **Clock** ➔ **Stopwatch**.
- ☛ To start the stopwatch, *Left Softkey*.
- ☛ To register the first timing, *Left Softkey*.
- ☛ To register the next timing, *Left Softkey* again.
- ☛ To stop the stopwatch, *Right Softkey*.
- ☛ To reset all time counters, *Left Softkey*.

# **Calculator**

## <span id="page-72-0"></span>**Calculator**

You can perform addition, subtraction, multiplication and division of numbers with the calculator function. You can enter up to 8 digits. The calculator can display a result of up to 9 digits, with a maximum of 6 decimal places.

If a calculation results in a number exceeding the maximum, "Over range" appears in the calculation field.

☛ ➔ **Accessory** ➔ **Calculator** ➔ **Calculator**.

#### **Calculating**

To calculate using the calculator, for example *52* **+** *37*, use the following procedure:

 $\blacksquare$  Input 52 on Calculator  $\rightarrow \blacktriangle$ .

☛ Input *37* ➔ *Left Softkey*.

The answer *89* appears in the calculation field.

#### **Calculator key assignment**

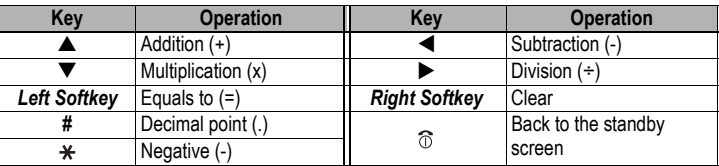

# <span id="page-72-1"></span>**Currency converter**

You are able to calculate the exchange rates between two currencies using this function.

☛ ➔ **Accessory** ➔ **Calculator** ➔ **Currency conv.**.

### **Rate setting**

- ☛ Select **Rate setting** ➔ Key in the exchange rate for the domestic currency or foreign currency.
	- ☛ To calculate the conversion, *Left Softkey*.
	- ☛ To clear the input, *Right Softkey*.
	- ☛ To save the settings, *Left Softkey*.
	- ☛ To enter a decimal point, *#*.

#### **Rate compute**

**■ Rate compute → ▲ / ▼ to move along the fields → Key in the sum to be converted** at either domestic currency or foreign currency field ➔ *Left Softkey* to convert ➔ The results will be displayed at the other field.

# <span id="page-73-0"></span>**Composer**

You can compose up to five own melodies and use it as your phone's ringtone.

☛ ➔ **Accessory** ➔ **Composer**.

## **Composing a new melody**

- ☛ Select a My Melody field in which you wish to save a new melody.
- ☛ *Left Softkey* ➔ **Composer** ➔ You can compose one main track and three sub tracks.
	- Number keys *1* to *7*: Represent notes *C*, *D*, *E*, *F*, *G*, *A*, *B* in this order.
	- $\bullet$   $\blacktriangle$  /  $\nabla$ : Move the keyed melody one note up or down.
	- $\bigstar$ : Increases/Decreases length of notes/rests.
	- Number key *9*: Adds a dot.
	- Number key *0*: Represents rest note.
	- *#*: Raises/lowers the note by a semitone.
- ☛ After composing, *Left Softkey* to display the following options:

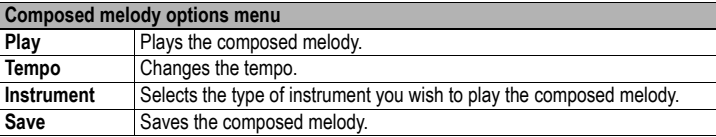

- ☛ To exit the **Composed melody** screen and return to the **Composer** screen, .
- <span id="page-73-1"></span>☛ To clear a highlighted melody, *Left Softkey* ➔ **Clear**.

# Voice memo

This function allows you to record sound/voice using your phone's microphone. You can also send the **Voice memo** as an MMS attachment.

# **Record**

- ☛ ➔ **Accessory** ➔ **Voice memo** ➔ **Record**.
- ☛ To start recording, *Right Softkey*.
- ☛ To pause, *Right Softkey*.
- ☛ To stop the recording, *Left Softkey*.
- ☛ To play and listen to the recording, *Right Softkey*.
- ☛ To save the recording, *Left Softkey*.

☛ Edit the title if necessary ➔ *Left Softkey* to save and return to the **Voice memo** screen.

### **Play**

- ☛ ➔ **Accessory** ➔ **Voice memo** ➔ **Play**.
- ☛ Select the file that you would like to play from the list.
- 2 *For details, see [p.60 "File selector Options menu"](#page-65-0) .*

# **Data rate**

- ☛ ➔ **Accessory** ➔ **Voice memo** ➔ **Data rate**.
- ☛ Highlight a desired value (the smaller the value, the longer the recording time allowed) for the data rate ➔ *Left Softkey* to confirm and turn the radio button on.

# <span id="page-75-0"></span>**Bluetooth**

Bluetooth function provides the following services:

- <span id="page-75-3"></span><span id="page-75-2"></span>•**Dial-up service** - You can use your phone as a modem.
- •**Headset/hands-free service** You can make/receive a call using a Bluetooth headset or hands-free kit.
- <span id="page-75-4"></span>•**Object push service** - You can send or receive the data from Phonebook/Scheduler/ ToDo list/My data (Sounds/Pictures) between your phone and other Bluetooth devices ([p.73 "Bluetooth Object Push" \)](#page-78-0).
- <span id="page-75-1"></span>• **File transfer service** - You can use your phone as a server while other Bluetooth devices function as a client. This enables the user to browse your phone from other Bluetooth devices ([p.74 "Bluetooth File Transfer"](#page-79-0) ).
- *E This phone is compliant with Bluetooth Specification 1.2.*
- 2 *When using Bluetooth devices, always refer to their operation manual.*
- 2 *Depending on the connection status, a Bluetooth device may not function correctly. In such a case, retry operation from the device side, or switch your phone off and on.*
- 2 *There may be Bluetooth devices that cannot be connected to your phone.*
- 2 *You cannot connect to multiple Bluetooth devices at the same time.*

# **Guide to using Bluetooth**

- Using headset/hands-free/modem for the first time:
	- ☛ See [p.71 "Pairing Bluetooth device"](#page-76-0) ➔ [p.71 "Connecting Bluetooth device"](#page-76-1)   $\rightarrow$  p.72 "Using Bluetooth headset/hands-free kit" or p.72 "Using your phone as Bluetooth modem"
- Using an already paired headset/hands-free/modem:
	- ☛ See [p.71 "Connecting Bluetooth device"](#page-76-1) 
		- → p.72 "Using Bluetooth headset/hands-free kit" or p.72 "Using your phone as Bluetooth modem"
- Using Object push:
	- ☛ See [p.73 "Bluetooth Object Push"](#page-78-0)
- Using File transfer:
	- ☛ See [p.74 "Bluetooth File Transfer"](#page-79-0)

# **Bluetooth setting**

☛ ➔ **Accessory** ➔ **Bluetooth** ➔ **Voice/Modem**.

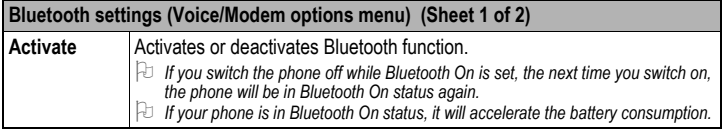

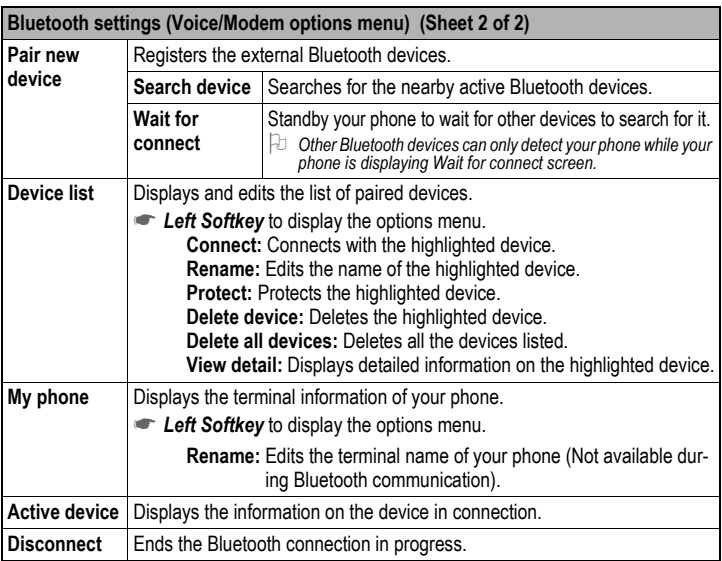

# <span id="page-76-3"></span><span id="page-76-0"></span>Pairing Bluetooth device

- ☛ ➔ **Accessory** ➔ **Bluetooth** ➔ **Voice/Modem**
- ☛ **Pair new device** ➔ **Search device** to search other Bluetooth devices or **Wait for connect** to be searched by other Bluetooth devices.
- ☛ If the device is found, the list of found Bluetooth devices will be displayed.
- $\blacksquare$  Highlight the device from the list  $\rightarrow \square \rightarrow$  Input passcode of the found Bluetooth device. (If pairing succeeds, your phone automatically connects with the paired device.)
- 2 *When pairing, you will be asked to enter a passcode specified by the Bluetooth device to your phone and the device. If no passcode is specified by the device, enter the same arbitrary number to your phone and the device. A passcode is a number from 4 to 16 digits.*

# <span id="page-76-2"></span><span id="page-76-1"></span>Connecting Bluetooth device

To connect to a Bluetooth device, it must be listed in the device list. If the device you want to use is not in the list, start from the pairing ([p.71 "Pairing Bluetooth device"](#page-76-0) ).

☛ ➔ **Accessory** ➔ **Bluetooth** ➔ **Voice/Modem** ➔ **Device list** ➔ Highlight the device from the list ➔ *Left Softkey* or ➔ **Link**.

# Device list Option menu

☛ ➔ **Accessory** ➔ **Bluetooth** ➔ **Voice/Modem** ➔ **Device list** ➔ *Left Softkey* or  $\Box$  to display the following options:

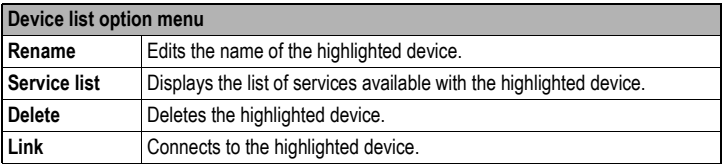

### **Device list icons**

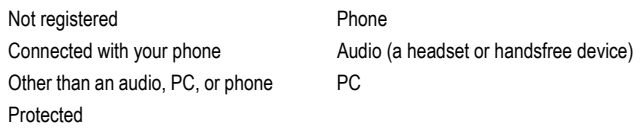

# Using Bluetooth device

,*While using the Bluetooth device, the following icons will be displayed in the status bar area of your phone*

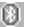

<span id="page-77-0"></span>Bluetooth On **Bluetooth active** 

2 *To use the Bluetooth headset/hands-free kit or Bluetooth modem, you must perform the Bluetooth pairing with the external device beforehand. For details, refer to the operation manual of the device.*

# **Using Bluetooth headset/hands-free kit**

- ☛ ➔ **Accessory** ➔ **Bluetooth** ➔ **Voice/Modem** ➔ **Device list** ➔ Highlight the headset/hands-free kit in the list **→ Left Softkey** or  $\Box$ .
- ☛ To answer the incoming call, press the button on the headset/hands-free kit.
- ☛ To switch the headset/hands-free kit call to your handset call during a call, *Left Softkey* ➔ **Switch call to Bluetooth**.
- **■** To end the call,  $\hat{\sigma}$  or end from the headset/hands-free kit.
- 2 *If both a wired headset and Bluetooth headset are connected with your phone at the same time, the wired headset will work partially (only its button will work).*

# **Using your phone as Bluetooth modem**

- 2 *For details of dial-up connection settings, consult your Internet service provider.*
- ☛ ➔ **Accessory** ➔ **Bluetooth** ➔ **Voice/Modem** ➔ **Activate** to toggle Bluetooth on/ off ➔ Perform dial-up connection by your PC.

 $\blacksquare$  To end the dial-up connection, disconnect from the PC application or pressing  $\Box \rightarrow \Box$ **Accessory** ➔ **Bluetooth** ➔ **Voice/Modem** ➔ **Disconnect**.

# <span id="page-78-0"></span>Bluetooth Object Push

You can send/receive the data from Phonebook/Scheduler/ToDo list/My data (Sounds/ Pictures) between other Bluetooth devices.

- 2 *The maximum data size for the Object push service is 100KB or less for other files depending on the file type (33KB for AMR format files). Any files too large will be displayed in gray and not be available.*
- 2 *While sending or receiving data via Bluetooth, your phone is automatically placed out of service, so phone call, message and i-mode access are disabled.*

### **Procedures to send data**

#### **Phonebook entry**

- 2 *You can only send Name, Home, Mobile, Work, Fax, 2 Email addresses and 2 pieces of descriptive information.*
- 2 *Your phone sends data according to the vCard 2.1 and vCalendar 1.0 specification.*
- ☛ ➔ **Phonebook** ➔ **Lists** ➔ **Phone** ➔ Highlight the phonebook entry ➔ *Left Softkey* ➔ **Send via Bluetooth**.

#### **Sound/Picture**

☛ ▼ ➔ **Photos** / **Pictures** / **Sounds** / **Record voice** ➔ Select a file ➔ *Left Softkey* ➔ **Send via Bluetooth**.

#### **Schedule entry**

☛ ➔ **Accessory** ➔ **Organizer** ➔ **Scheduler** ➔ Highlight the day ➔ *Left Softkey* or ➔ **Agenda** ➔ Highlight the agenda ➔ *Left Softkey* or ➔ **Send via Bluetooth**.

#### **ToDo entry**

☛ ➔ **Accessory** ➔ **Organizer** ➔ **ToDo list** ➔ Highlight an entry ➔ *Left Softkey* or ➔ **Send via Bluetooth**.

### **Sending data**

- **If your phone has not previously had access to other Bluetooth devices through** Bluetooth object push or file transfer service, after selecting Send via Bluetooth, the phone will start searching other Bluetooth devices  $\rightarrow$  If the device is found, the list of found Bluetooth devices will be displayed  $\rightarrow$  Highlight the device from the list  $\rightarrow \Box \rightarrow \Box$ The phone starts connecting to the device. If the device accepts the connection, the data will be sent.
- ☛ If your phone has already had access to other Bluetooth devices through Bluetooth object push or file transfer service, after selecting Send via Bluetooth, the screen is displayed asking to send data to the last Bluetooth device the phone had accessed to ➔ *Left Softkey* to send data, *Right Softkey* to search other Bluetooth devices.

# **Receiving data**

- ☛ ➔ **Accessory** ➔ **Bluetooth** ➔ **Data exchange** to set your phone to receive the data from other Bluetooth device.
- ☛ Start sending data from the other end ➔ If the connection is established, the screen appears asking to accept the data ➔ *Left Softkey* to accept, *Right Softkey* to reject.
- ☛ Once the transmission completes, your phone automatically judges the type of received data and saves the data accordingly.
- 2 *If your phone does not have enough space to store the received data, a message will be displayed indicating lack of space. In such a case, delete unnecessary data and try again.*

# <span id="page-79-0"></span>Bluetooth File Transfer

Using Bluetooth connection, you can browse your phone from other Bluetooth devices and transfer data.

This function provides the following services:

- **See the file/folder list in your phone.**
- **Send/receive the file/folder to/from your phone.**
- **Delete the file/folder from your phone.**
- **Create a folder in your phone.**
- ☛ ➔ **Accessory** ➔ **Bluetooth** ➔ **Data exchange** ➔ The Waiting for data screen is displayed.
- ☛ Browse your phone from other Bluetooth device.
- 2 *While using File transfer service to receive the data from other Bluetooth devices, your phone can only accept the data for My data (Sounds, Pictures).*
- 2 *The connection from other Bluetooth devices is accepted only when the Waiting for data screen is displayed.*
- 2 *While using File transfer service, your phone is automatically placed out of service, so phone call, message and i-mode access are disabled.*

# Index

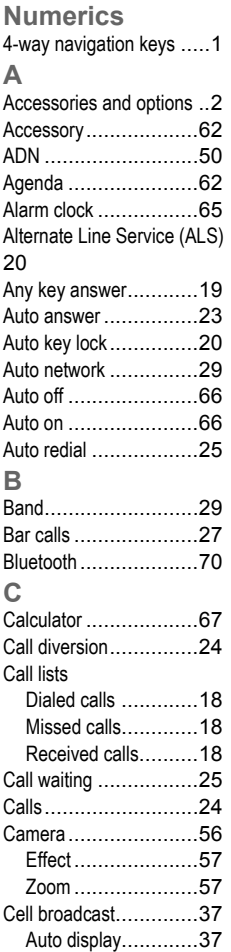

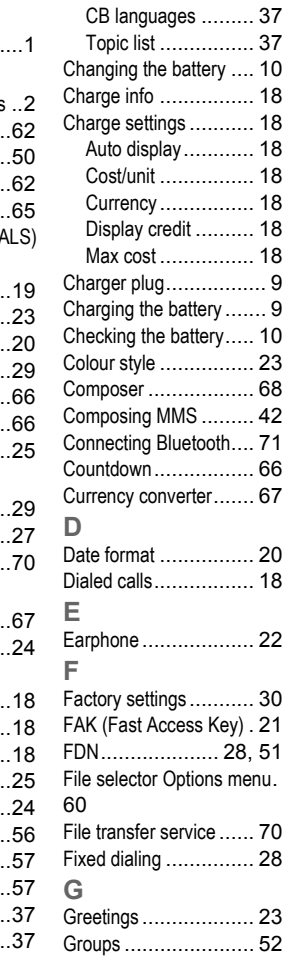

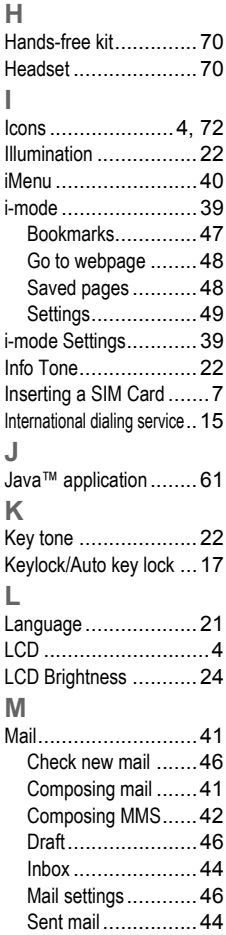

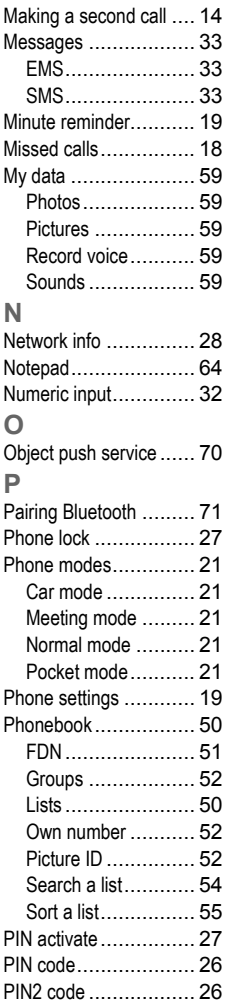

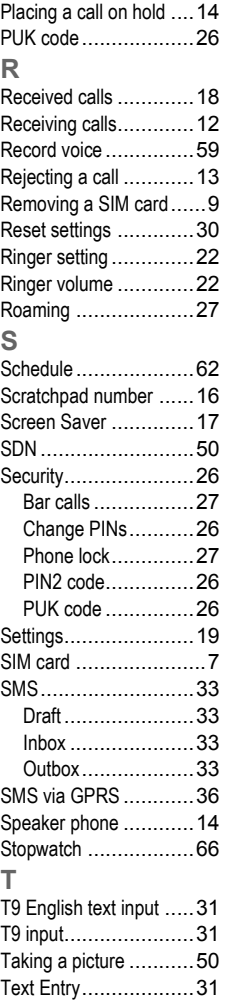

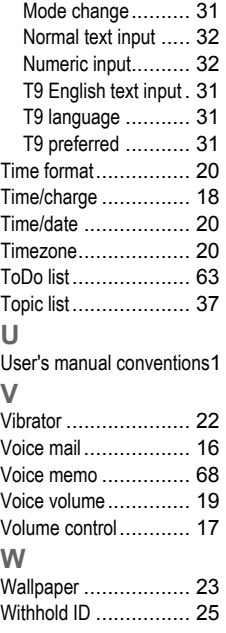

# N344i Quick Manual

# **Keypad Shortcuts**

#### From the standby screen

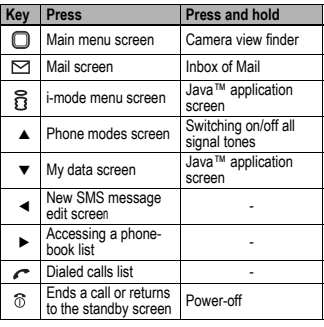

Cutting Line Cutting Line

# **Call**

#### ■**Making a call**

- **1.** Key in the phone number.
- **2.**  $\sim$  to start a call.
- ■**Ending a call**
- To end a call,  $\textcircled{r}$  briefly.

#### ■ Receiving a call

**•**  $\curvearrowright$  or  $\triangleright$  to receive a call.

# **Voice Mail**

#### ■**Retrieving the voice mail**

 **•** From the standby screen, hold down **1** for about a second.

,*"Select" means to highlight the item and*  $\Box$  or  $\boxdot$ .

### **Power On/Off**

#### ■ **Switching the phone on**

• Hold down  $\hat{\pi}$  for about a second to display the standby screen.

#### ■**Switching the phone off**

• Hold down  $\hat{\pi}$  until the display shows the switch off message.

# **Changing Phone Mode**

#### **1.** ▲.

- **2.** Select the phone mode
- **3. Activate**.

#### ■ Switching on/off all signal tones

 **•** Every time you press and hold ▲ from the standby screen, the phone mode switches on/off all signal tones.

1 2

# **Phonebook**

#### ■**Adding a new data (in Phone and SIM)**

- 1.  $\blacktriangleright$  until the directory is displayed.
- **2. <Add new>**.
- **3.** Enter name, phone number, and other information  $\rightarrow \infty$ .

### ■**Displaying a personal data**

- 1.  $\blacktriangleright$  until the directory is displayed.
- **2.** Select the personal data.
- **3. View**.

### ■ Calling a number stored in phonebook

- 1.  $\blacktriangleright$  until the directory is displayed.
- **2.** Highlight the personal data.
- **3.**  $\sim$  to make a call. (For a personal data in Phone,  $\curvearrowright$  and select the phone number from the list.)

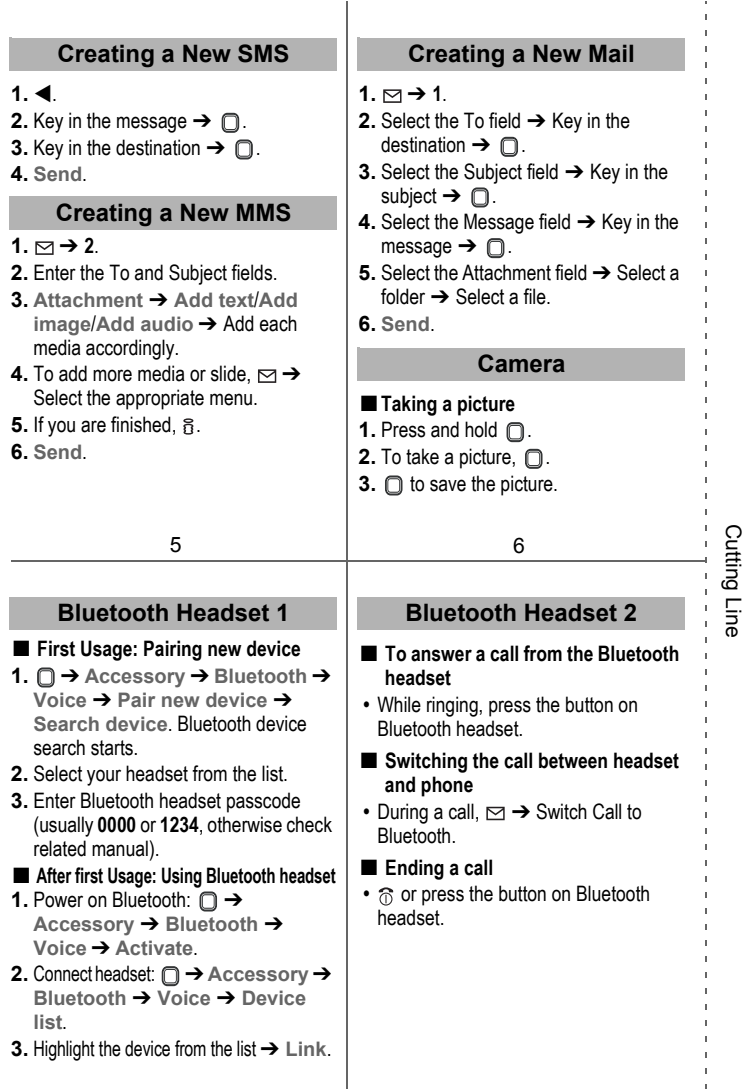

ţ